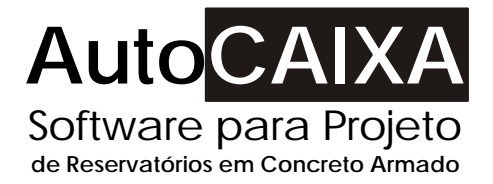

# Manual do Usuário

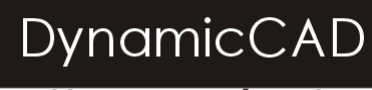

### Software Técnico

mail@dynamiccad.com.br www.dynamiccad.com.br

## Conteúdo deste Manual:

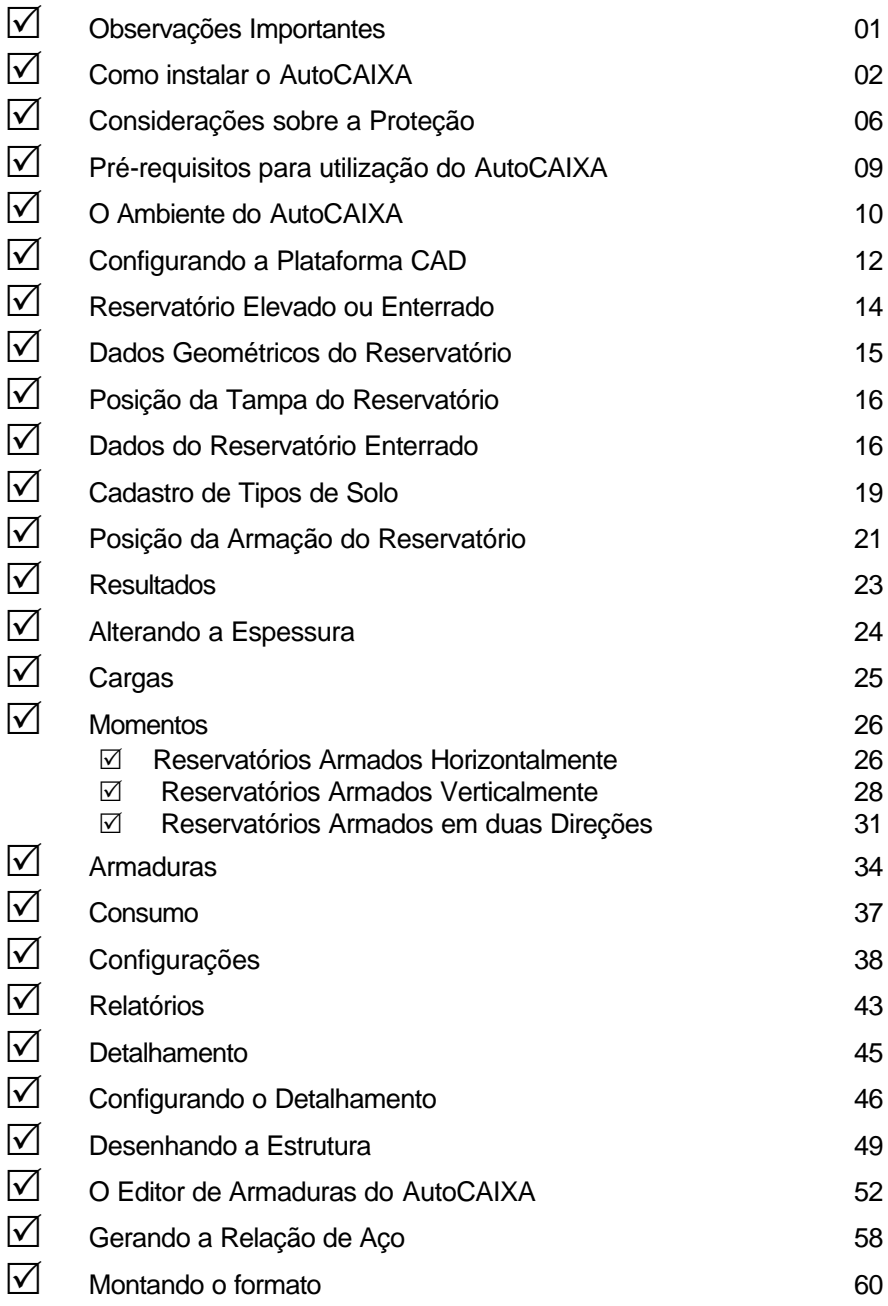

### **Observações Importantes**

O AutoCAIXA foi desenvolvido com o intuito de proporcionar ao projetista uma opção de alta qualidade para o cálculo, dimensionamento e detalhamento gráfico de Reservatórios em concreto armado para edifícios.

A utilização de um programa de computador em trabalhos práticos e situações reais de engenharia implica em muita experiência e responsabilidade por parte do usuário. A verificação dos dados de entrada e dos resultados fornecidos pelo programa são fundamentais para sua adequada utilização. Dados incorretos irão sempre produzir resultados incorretos.

Nenhum programa de computador, por mais sofisticado que seja, é capaz de substituir o trabalho, as considerações, o julgamento e o senso crítico de um engenheiro.

Este software e o computador no qual está instalado somente são mecanismos de apoio a confecção de um projeto, eles não são dotados de inteligência, o que implica em dizer, que toda a responsabilidade pelo cálculo correto da estrutura será assumida pelo usuário**.**

## **Atenção**

A DynamicCAD Software Técnico, os autores e os distribuidores não assumem garantias de nenhuma espécie, expressas ou implícitas, pela utilização dos resultados fornecidos por este programa de computador ou do material escrito contido neste manual. A responsabilidade e o risco quanto aos resultados e desempenho do programa são assumidos integralmente pelo usuário, o qual, deverá testar toda a informação antes de sua efetiva utilização.

## **Como Instalar o AutoCAIXA**

Apesar do software funcionar com configurações de vídeo em VGA e 256 cores, recomendamos para uma melhor utilização do AutoCAIXA configurar seu vídeo para SVGA 800x600, True Color 16 Bits ou superior.

Para iniciar a instalação do AutoCAIXA proceda da seguinte maneira:

- 1. Insira o disquete denominado DISCO DE HABILITAÇÃO no drive correspondente.
- 2. Insira o CD do programa na unidade de CD-ROM e aguarde a inicialização do Autorun. Caso o Autorun não inicialize proceda como explicitado abaixo:

\_ Clique no botão INICIAR na barra de tarefas do Windows e selecione a opção EXECUTAR, como mostrado abaixo.

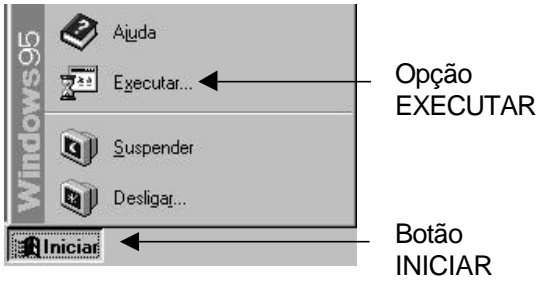

\_ No quadro de diálogo que surgirá digite: **D:\Setup** e pressione OK

ATENÇÃO: A letra D: acima representa a letra da unidade de CD-ROM. Caso sua unidade não seja a D:, digite a letra correspondente.

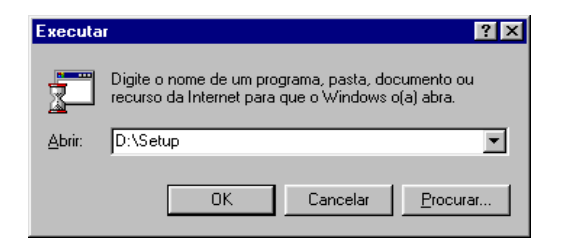

A instalação iniciará, o usuário poderá observar:

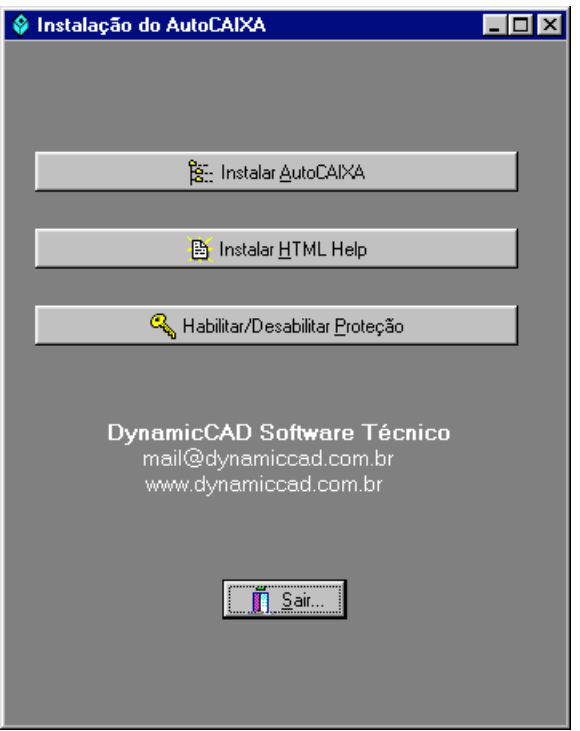

A primeira opção inicia a instalação do AutoCAIXA

A Segunda opção permite aos usuários do Windows 95 ou das primeiras versões do Windows 98 instalar esta aplicação. Ela instalará o programa **HH.EXE** nas Pasta **C:\WINDOWS** e habilitará o sistema a executar o arquivo de help do AutoCAIXA.

Esta última opção Habilita e Desabilita a proteção do AutoCAIXA (Veja maiores informações na seção **"Considerações sobre a proteção").**

Ao se pressionar o botão Instalar AutoCAIXA a instalação iniciará conforme explicitado a seguir:

Mensagem de Inicialização da Instalação

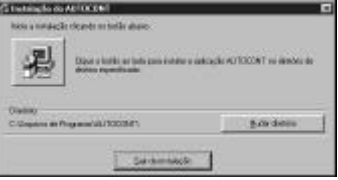

Quadro de diálogo informando o local onde será instalado o AutoCAIXA. O usuário poderá alterar este diretório escolhendo um local que melhor lhe agrade. Pressionando o ícone com o desenho de um computador a instalação prosseguirá.

No final da instalação surgirá a tela abaixo para a personalização da cópia e habilitação da proteção do AutoCAIXA. O usuário deverá informar o nome do usuário, nome da empresa e o drive onde está o DISCO DE HABILITAÇÃO. (Vide tela abaixo)

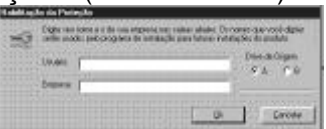

Ao pressionar o botão OK na tela de personalização do usuário, o programa de instalação habilitará a proteção do AutoCAIXA no seu computador.

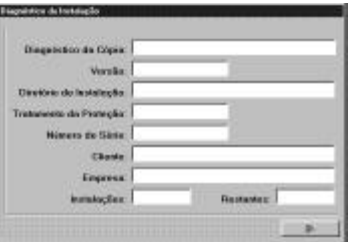

Na tela de Diagnóstico da Instalação, apresentada acima, o usuário poderá verificar o status da proteção. Pressionando o Botão OK, a instalação do AutoCAIXA terminará.

- O ícone do AutoCAIXA será criado na seção PROGRAMAS do Windows. Para acessá-lo, pressione o botão INICIAR na barra de tarefas do Windows e em seguida PROGRAMAS. Selecione o ícone do AutoCAIXA que o programa será inicializado.

- Mais informações de como habilitar outras instalações do AutoCAIXA você encontrará na seção CONSIDERAÇÕES SOBRE A PROTEÇÃO.
- Qualquer dúvida que porventura surja no processo de instalação do AutoCAIXA, entre em contato com a DynamicCAD: e-mail: dynamic@critt.ufjf.br ou mail@dynamiccad.com.br FAX: (0XX32)3229-3480 Tel : (0XX32)3229-3435 ramal 34

## Considerações sobre a proteção

O AutoCAIXA é um programa que conta com um dispositivo de proteção contra cópias não autorizadas. O sistema utilizado pela DynamicCAD para proteção do AutoCAIXA é o sistema Hand-Prot da empresa mineira Squadra Tecnologia. Este sistema não utiliza proteções físicas, protege a aplicação somente via software.

A decisão de se proteger um software parte do princípio de que o índice de pirataria no Brasil supera os 70% e tomando como base este índice, toda tentativa de resguardar os direitos autorais dos autores do software é válida. Por outro lado, a utilização de um sistema de proteção garante ao usuário a exclusividade do seu investimento, já que, presumidamente ele será o único a utilizar o software gerado com o seu número de série.

Visando sempre minimizar os eventuais problemas de se possuir um software protegido, a DynamicCAD oferece nesta licença adquirida as seguintes vantagens para instalação do software:

- Você está recebendo 2 (duas) autorizações completas do AutoCAIXA, sendo que, a segunda autorização deverá ser utilizada preferencialmente no caso de, por alguma razão, (um problema físico por exemplo), o usuário perder a primeira. Neste caso ele deverá efetuar os procedimentos de **habilitação da instalação** descritos em seguida.
- Além das duas autorizações completas você está recebendo uma autorização temporária que em caso de perda das 2 (duas) completas poderá ser habilitada e funcionará durante 7 (sete) dias, tempo estabelecido como suficiente para que seja contactado o suporte da DynamicCAD e se obtenha um RESET REMOTO da sua cópia do AutoCAIXA. O procedimento de **RESET REMOTO** será descrito em seguida.

### Atenção:

As opções referentes a proteção deverão ser utilizadas somente quando for necessário Desabilitar/Habilitar a instalação do AutoCAIXA de um computador para outro. NUNCA antes ou durante o processo de instalação, pois neste processo o próprio programa de instalação se encarrega de habilitar a execução do AutoCAIXA no computador do usuário.

## **Opções referentes a proteção**

Para executar o programa que habilita as opções da proteção do AutoCAIXA proceda da seguinte maneira:

- 1. Insira o Disquete denominado DISCO DE HABILITAÇÃO no Drive A:
- 2. Insira o CD do AutoCAIXA, inicie o Windows Explorer e execute o Programa CONFIG.EXE que poderá ser encontrado na Pasta (Diretório) D:\CONFIG. Ao executá-lo, você deverá ver a seguinte tela:

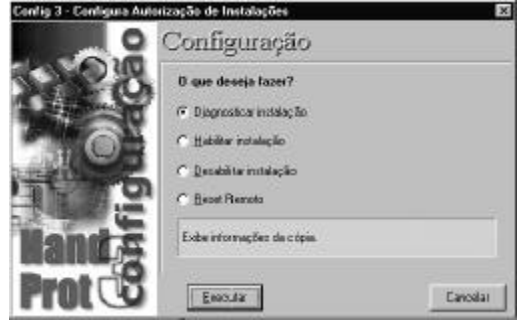

### **Diagnosticar Instalação**

Esta opção tem por função exibir informações sobre a cópia. Ao ser selecionada e pressionado o botão Executar, o programa pede ao usuário que entre com o diretório onde está instalado o AutoCAIXA. Procedendo desta maneira o software verifica se a proteção instalada no computador está OK ou não.

### **Habilita Instalação**

Esta opção habilita a execução do AutoCAIXA, ou seja, passa a proteção do DISCO DE HABILITAÇÃO para o computador do usuário. Ao ser acionado, o comando pede que se selecione o drive onde se encontra a autorização (DISCO DE HABILITAÇÃO) e o diretório no computador onde se encontra instalado o AutoCAIXA, então é só clicar em OK e a habilitação será efetuada.

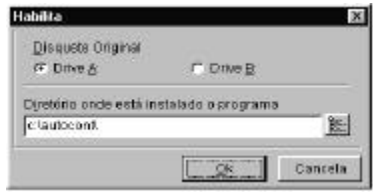

### **Desabilita Instalação**

Esta opção tem por finalidade desabilitar a execução do AutoCAIXA do computador. Ao ser acionada, o programa pede que o usuário identifique o drive onde está o disquete denominado DISCO DE HABILITAÇÃO e o diretório onde está instalado o AutoCAIXA. Pressionando OK a execução da cópia instalada no micro é desabilitada e a proteção passa para o disquete original do programa (DISCO DE HABILITAÇÃO). Esta opção deverá ser utilizada quando se desejar executar o AutoCAIXA em outra máquina. Desta forma, o usuário deverá desabilitar a execução do software da primeira máquina e habilitar sua execução no outro microcomputador.

### **Reset Remoto**

Esta opção poderá ser utilizada quando o usuário perder a segunda instalação completa do software.

Ao acionar esta opção, o programa pedirá ao usuário que selecione o diretório onde está instalado o AutoCAIXA. Em seguida, aparecerá uma tela com as opções Número de Série, Contador Atual e Complemento., Estes números deverão ser passados, via telefone, a DynamicCAD que irá gerar instantaneamente um código de reset que ao ser preenchido no campo apropriado, também mostrado nesta tela, irá habilitar automaticamente a cópia do AutoCAIXA instalada no computador.

## **Atenção:**

\_ A proteção do AutoCAIXA não é compatível com o programa DEFRAG do NORTON. Caso utilize este software, o usuário deverá desabilitar a instalação do AutoCAIXA do computador, executar o DEFRAG do NORTON e então habilitar novamente a cópia do AutoCAIXA. O DEFRAG do windows não apresenta problemas na utilização conjunta com a proteção do AutoCAIXA.

\_ O arquivo **LEIAME.TXT**, gravado no DISCO DE HABILITAÇÃO do AutoCAIXA traz sempre informações importantes sobre as novas implementações e detalhes de funcionamento que, por serem recentes, não foram incorporados ao Manual do Software.

# **Pré-requisitos para utilização do AutoCAIXA**

Para correta utilização deste software o usuário deverá possuir:

Conhecimento mínimo do sistema operacional utilizado: Windows 95/98 ou superior.

Conhecimentos básicos relativos a formação técnica para a execução de projetos na área de engenharia abordada, assim como conhecimento sobre as teorias empregadas no desenvolvimento deste software para correta interpretação dos resultados.

Embora a prática no uso de plataformas CAD não seja pré-requisito fundamental para utilização do AutoCAIXA, já que o software fornece ferramentas automatizadas para o desenho da estrutura calculada, o usuário logo perceberá as potencialidades que, um nível mínimo de conhecimento do AutoCAD/IntelliCAD, contribuirá no trabalho conjunto com o AutoCAIXA, podendo, com esta característica, utilizar os poderosos recursos das plataformas CAD atuais para particularizar cada vez mais o seu projeto, criando, adicionando e editando elementos que serão fatores significativos para o aumento da qualidade e produtividade na execução de projetos de tais estruturas.

## **O Ambiente do AutoCAIXA**

A seguir apresentamos a tela principal do programa com a descrição dos elementos:

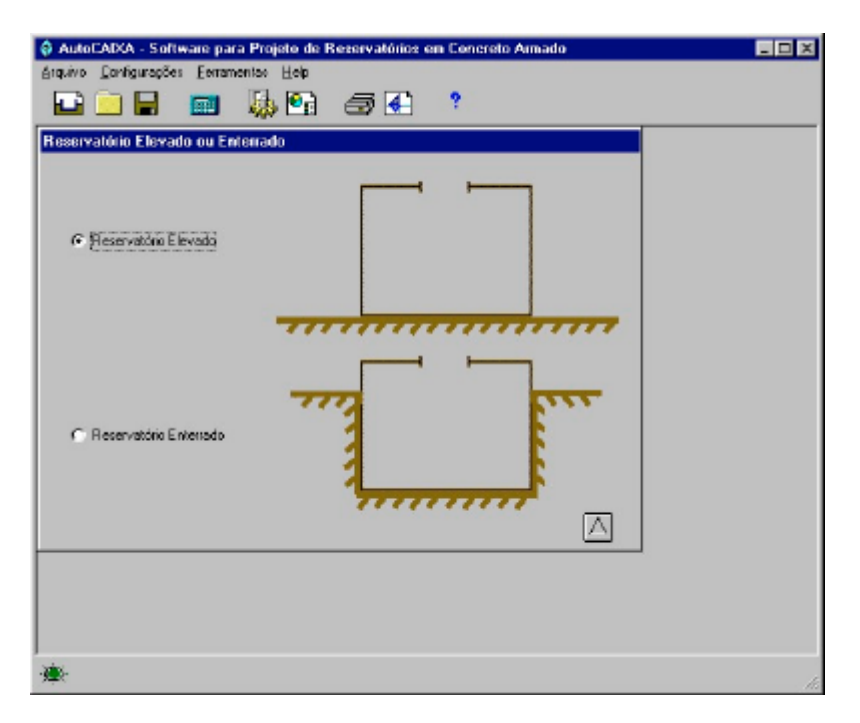

### **Barra de menus:**

Arquivo Configurações Ferramentas Help

#### **Arquivo:**

Opções para salvar e abrir arquivos além da configuração da impressora.

#### **Configurações:**

Acesso ao módulo de configurações de cálculo, configuração da plataforma CAD utilizada no detalhamento e preenchimento da legenda do projeto.

#### **Ferramentas:**

Inicializa a calculadora ou aciona o módulo de detalhamento.

#### **Help:**

Acessa o módulo de help do AutoCAIXA.

### **Toolbar ou barra deferramentas:**

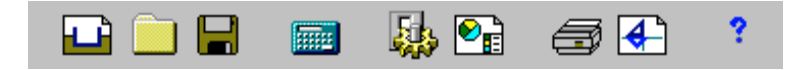

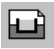

Inicia um novo projeto. Deve-se clicar neste botão para começar um novo projeto no AutoCAIXA. **Atenção, o projeto anterior será perdido se não for salvo.**

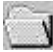

Abre um projeto gravado.

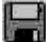

Salva o projeto atual. Esta opção estará disponível somente quando o usuário efetuar o cálculo da estrutura.

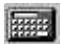

Executa calculadora.

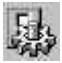

Chama módulo de configurações.

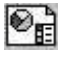

**OF** Abre a legenda para ser preenchida com os dados da obra.

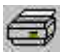

Executa Memória de Cálculo.

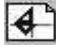

Executa AutoCAIXA Toolbar e acessa os comandos para detalhamento no CAD.

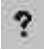

Chama o arquivo de ajuda. (Help)

### **Status Bar ou Barra de Status:**

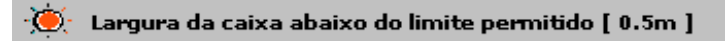

A Status Bar mostra ao usuário a situação atual da entrada de dados. Se alguns dos campos requeridos ainda não estão com valores considerados válidos pelo programa, o AutoCAIXA emite o aviso

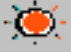

e escreve na Status Bar o referido valor e só continuará o processamento quando o usuário digitar um valor válido para a variável.

## **Configurando a Plataforma CAD**

Assim que inicializar o AutoCAIXA pela primeira vez o usuário deverá setar a plataforma CAD na qual será feito o detalhamento do AutoCAIXA, para isto basta clicar no menu **CONFIGURAÇÕES** e na opção **LOCALIZAR PLATAFORMA CAD**, será exibida então a seguinte tela:

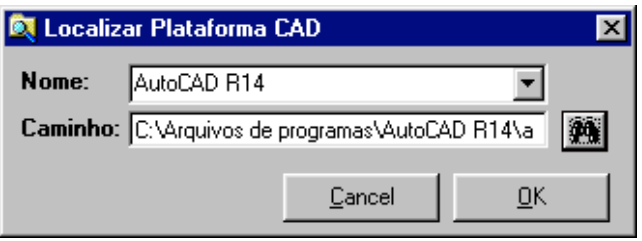

O usuário deverá então setar na opção nome a versão do CAD que possui:

AutoCAD R14/2000 ou IntelliCAD 98/2000 e a seguir clicar no ícone para informar o caminho do executável da plataforma CAD.

EX: Para o AutoCAD R14 C:\Arquivos de Programas\AutoCAD R14\ACAD.EXE

## **Atenção:**

\_ Ao iniciar o AutoCAIXA pela primeira vez é importante que se configure a plataforma CAD antes de efetuar o primeiro detalhamento, pois, caso contrário, o programa não carregará o módulo de detalhamento no CAD, ou seja, enquanto a plataforma CAD não estiver configurada o detalhamento do AutoCAIXA não funcionará.

## **Botões de Navegação**

No AutoCAIXA, todos os módulos apresentam os botões de navegação mostrados abaixo:

O botão com este aspecto indica que o programa não está apto a passar para o passo seguinte, mostrando ao usuário que algum dado está fora dos limites do programa. A barra de status do programa emite um aviso mostrando qual dado deverá ser digitado (ou corrigido) para que o programa continue o processamento.

A partir do momento em que os dados estiverem de acordo, o botão apresentará o aspecto acima e indicará que o programa está apto a passar para o passo seguinte.

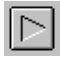

Ao colocar o cursor sobre o botão ele apresentará o aspecto acima, bastando então clicá-lo para passar ao próximo passo.

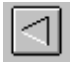

O botão que apresenta este aspecto retorna ao módulo anterior.

## **Reservatório Elevado ou Enterrado**

Este é o primeiro módulo do AutoCAIXA. Ao se iniciar o programa e pressionar o botão referente a um novo projeto a tela abaixo é mostrada. Ela possibilita a escolha do tipo de reservatório a ser projetado: Elevado (totalmente acima do solo) ou Enterrado (que poderá ser totalmente enterrado ou parcialmente enterrado).

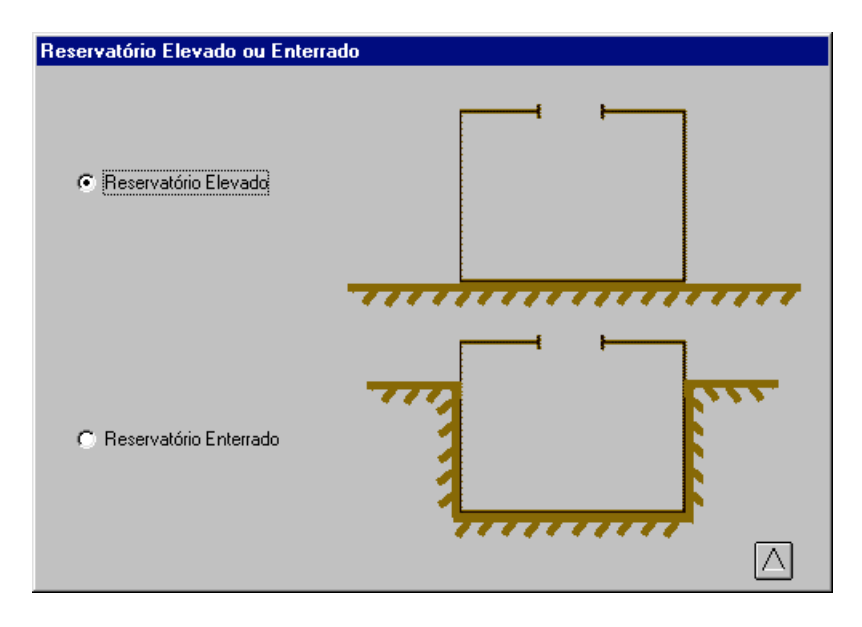

Basta o usuário definir qual o tipo de reservatório pretendido e pressionar o botão  $\Box$  para proceguir.

## **Dados Geométricos do Reservatório**

Este módulo permite a inserção das dimensões do reservatório.

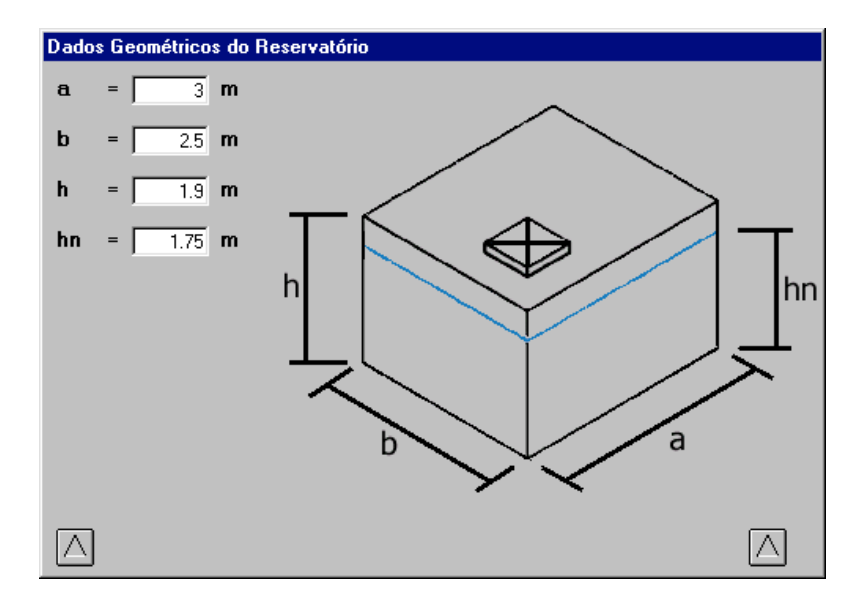

**a** = Maior dimensão entre os lados do reservatório (dimensão X, em metros).

- **b** = Menor dimensão dos lados do reservatório (dimensão Y, em metros).
- **h** = Altura do reservatório (dimensão Z, em metros).
- **hn** = Altura do nível d'água dentro do reservatório. (em metros).

## **Posição da Tampa do Reservatório**

Este módulo permite a inserção dos dados referentes às dimensões da tampa do reservatório, bem como o valor da sobrecarga nesta tampa, caso exista.

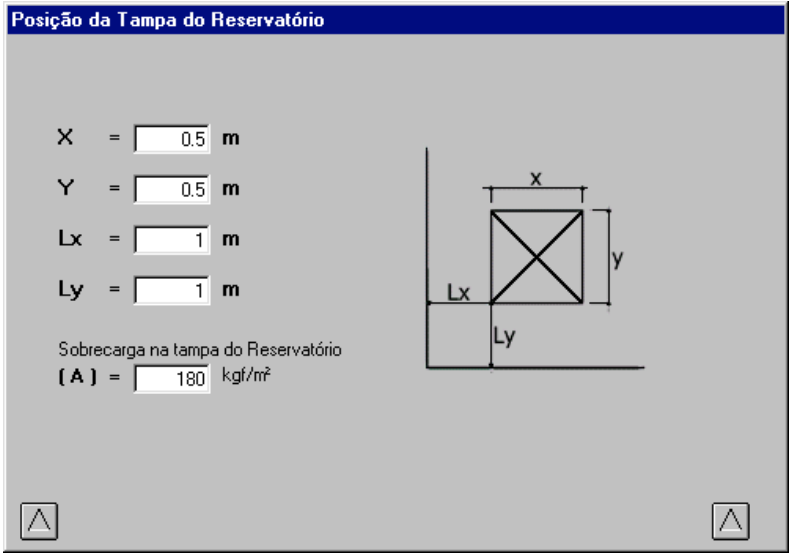

- **X** = Dimensão X da tampa do reservatório (em metros).
- **Y** = Dimensão Y da tampa do reservatório (em metros).
- **Lx** = Distância em relação ao eixo X da extremidade inferior esquerda da tampa à extremidade inferior esquerda do reservatório (em metros).
- **Ly** = Distância em relação ao eixo Y da extremidade inferior esquerda da tampa à extremidade inferior esquerda do reservatório (em metros).
- **A** = Sobrecarga na tampa do reservatório (em kgf/m²). Caso não exita sobrecarga, este campo não prescisa ser preenchido.

## **Dados do Reservatório Enterrado**

Caso se tenha optado pelo projeto de um reservatório enterrado o programa necessitará que o usuário defina alguns dados adcionais para o correto dimensionamento da estrutura.

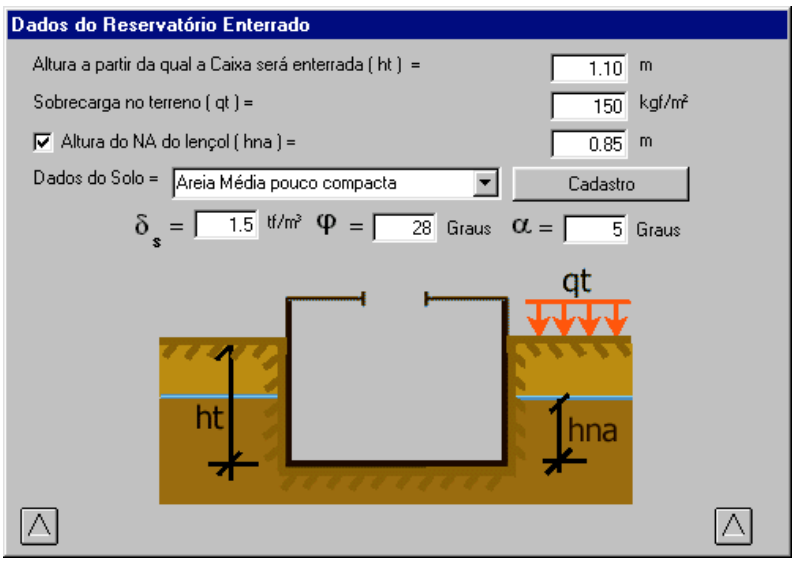

#### **Altura a partir da qual a caixa será enterrada (ht) =**

Altura do nível inferior do fundo do reservatório até o nível do solo (em metros).

#### **Sobrecarga no terreno (qt) =**

Sobrecarga adcional existente no terreno adjacente ao reservatório (em kgf/m²). Caso não exista esta sobrecarga este campo não necessitará ser preenchido.

#### **Altura do NA do lençol (hna) =**

Altura do nível d'água (lençol) exterior ao reservatótio (em metros). Para habilitar a presença do lençol basta clicar sobre o "check". Caso não exista a presença de água no terreno basta deixar o referido "check" desmarcado.

#### **Dados do Solo:**

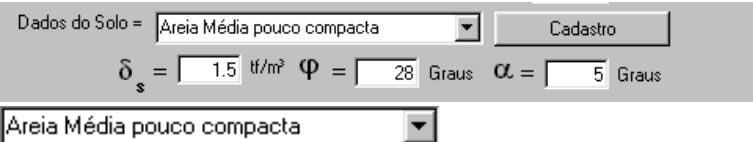

Descrição do tipo de solo a ser considerado no projeto. Contém a descrição de todos os tipos de solo cadastrados pelo usuário. Basta selecionar um deles e os campos referentes ao peso específico do solo e o ângulo de talude natural são automaticamente atualizados para os dados cadastrados para o tipo específico escolhido.

#### Cadastro

Inicia o módulo de cadastro de solos. Ao clicar neste botão o programa abrirá a janela de cadastro de solos para que o usuário possa alterar, apagar ou acrescentar novos tipos de solo a base de dados do programa.

$$
\delta_{\text{ s}} = \boxed{-1.5} \text{ t} \text{t/m}^3
$$

Peso específico aparente do solo (em tf/m<sup>3</sup>). Peso Específico do Solo em seu estado natural.

$$
\phi = \boxed{-28} \text{ Gauss}
$$

Ângulo de Talude Natural do Solo.(em **Graus).** Angulo, no qual, as partículas de solos se mantêm em equilíbrio estável.

$$
\alpha = \boxed{5}
$$
Graus

Ângulo de inclinação do terreno adjacente. (em Graus).

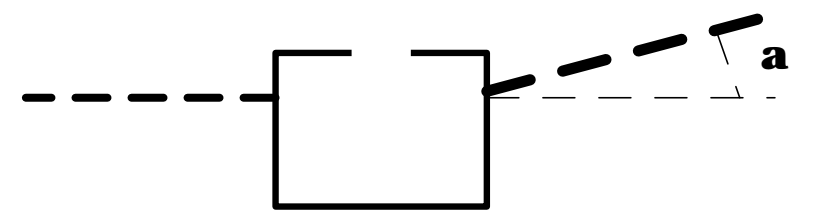

Quando informado o valor de **a**, o programa calculará a sobrecarga gerada e a aplicará sobre todas as paredes do reservatório.

## Cadastro de Tipos de Solo

Permite ao usuário alterar ou apagar dados dos tipos de solo existentes além de possibilitar a inclusão de novos tipos ao banco de dados.

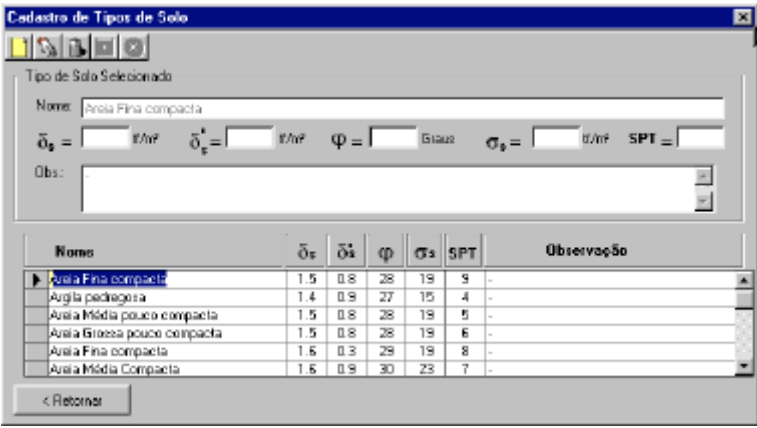

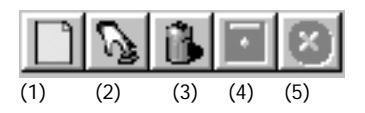

#### **(1)- Novo Tipo de Solo:**

Inicia o procedimento para cadastro de um novo tipo de solo. Ao clicar sobre este ícone, todos os campos do formulário são apagados e o programa aguarda a entrada dos dados referentes ao novo tipo de solo que se deseja cadastrar.

#### **(2)- Iniciar Alteração**

Possibilita ao usuário alterar o tipo de solo corrente. Basta clicar neste botão que os campos de referido tipo de solo se apresentam liberados para alteração, depois de alterá-los, basta clicar sobre o botão de Salvar (Disquete) que a alteração é gravada no Banco de Dados de Solos, se desistir da alteração antes de gravá-la basta clicar no botão de Cancelar.

#### **(3)- Apaga:**

Esta opção apaga o tipo de solo atualmente selecionado. Antes da exclusão ser realizada aparecerá um quadro de diálogo solicitando a confirmação do usuário para que o tipo de solo seja realmente excluído.

#### **(4)- Salva Modificações:**

Grava as modificações ou a inclusão do tipo de solo quando finalizada.

#### **(5)- Cancela:**

Cancela a entrada de dados ou alteração de um tipo de solo quando, por ventura, for solicitada ao programa a inclusão ou alteração de um novo tipo mas, caso este procedimento não seja realizado clica-se então sobre o ícone cancelando assim a entrada de dados.

## Posição da Armação do Reservatório

Neste ponto, com base na geometria do reservatório fornecida pelo usuário, o programa calcula automaticamente qual o melhor esquema para a armação da estrutura.

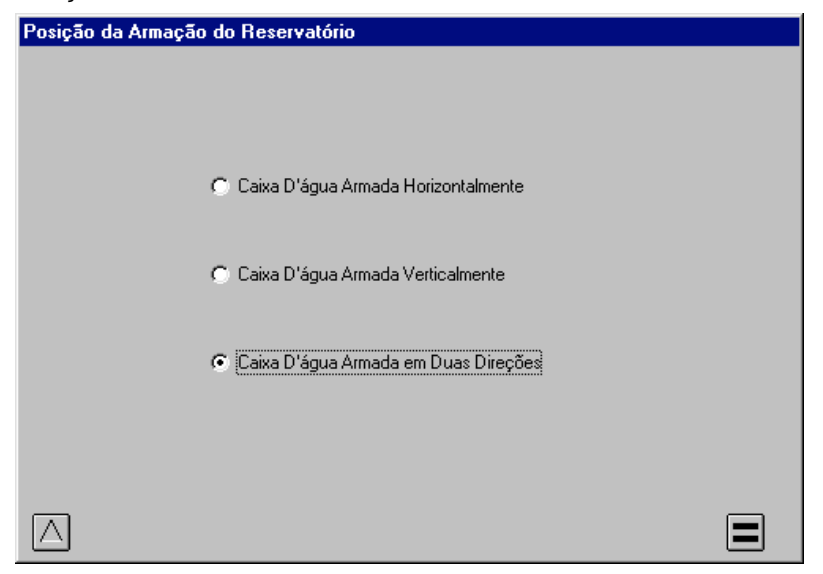

O programa adota incialmente o melhor esquema de armação com base nas dimensões fornecidas (chamamos de Fator de Forma). Este esquema tende a ser o mais econômico. Por vezes esta tendência não se realiza, possibilitando o usuário adotar outro esquema que verifique ser mais econômico. Esta opção deve ser cercada de cuidados especiais. A opção de se escolher outro tipo de armação faz com que o programa calcule o reservatório sem considerar o Fator de Forma e a tendência natural dos esforços de seguirem a geometria da estrutura. Estes cuidados se fazem especialmente necessários para reservatórios com maiores dimensões. Cabe a cada engenheiro a análise das possibilidades e a decisão de se adotar um esquema diferente daquele proposto pelo software.

Tradicionalmente temos as seguintes relações para se definir a posição da armação do reservatório:

#### **h ³ 2a** e **h ³ 2b => Armado horizontalmente**

#### $a^3$  2h ou  $b^3$  2h ou  $a^3$  2b => Armado verticalmente

em todos os outros casos, o reservatório será armado em duas direções.

Para calcular o reservatório basta pressionar o botão

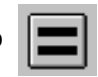

## Resultados

o módulo de resultados.

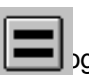

Ao se clicar no botão **o programas calcula o reservatório e apresenta** 

## Geometria

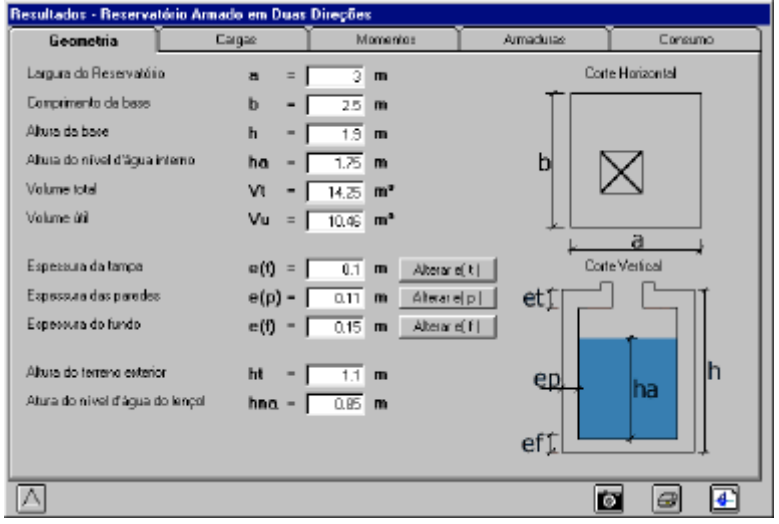

Apresenta os dados da geometria da estrutura, tanto os provenientes da entrada de dados como os calculados pelo programa:

- **e(t)** = Espessura da tampa. (em m)
- **e(p)** = Espessura da parede. (em m)
- **e(f)** = Espessura do fundo do reservatório. (em m)
- $V(t)$  = Volume total do reservatório. (em m<sup>3</sup>)
- **V(u)** = Volume útil ou volume interno do reservatório. (em m<sup>3</sup>)

### Alterando a espessura

Para alterar a espessura da tampa, parede ou do fundo do reservatório, basta pressionar o botão correspondente:

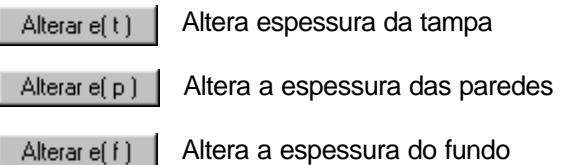

Ao pressionar qualquer um dos botões acima, o programa exibirá a seguinte tela:

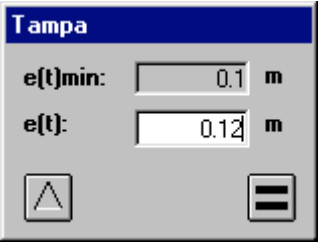

Basta então o projetista digitar o novo valor para a espessura e pressionar o botão que o programa irá recalcular toda a estrutura, com base na nova espessura digitada.

Caso a nova espessura digitada seja menor do

que a espessura mínima exibida no campo logo acima o programa emitirá o aviso:

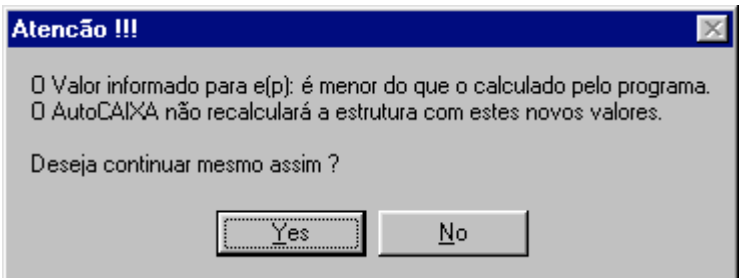

Pressionando o botão SIM (ou YES) o programa aceitará a nova espessura para o detalhamento mas não recalculará a estrutura para esta nova espessura.

Pressionando o botão NÃO (ou NO) o programa volta a tela para que o usuário altera o dado digitado para uma espessura válida.

## **Cargas**

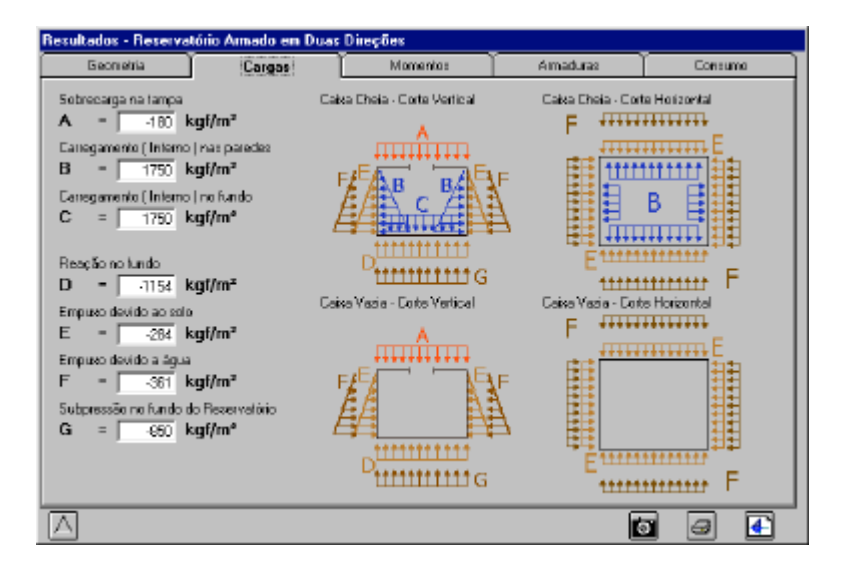

Apresenta o desenho esquemático das cargas atuantes na estrutura.

- **A** = Sobrecarga na tampa. (kgf/m²)
- **B** = Carregamento interno das paredes. Empuxo da água. (kgf/m²)
- **C** = Carregamento interno do fundo. Peso da água. (kgf/m²)
- **D** = Reação no fundo do reservatório. (kgf/m²)
- **E** = Empuxo externo devido ao solo. (kgf/m²)
- **F** = Empuxo externo devido a presença de NA externo. (kgf/m²)
- **G** = Subpressão no fundo deviso a presença do NA externo. (kgf/m²)
- Os carregamentos D, E, F, e G estarão presentes somente em reservatórios enterrados sendo que F e G somente quando houver a presença de NA externo ao reservatório.
- Convencionou-se chamar os carregamentos que atuam de FORA para DENTRO do reservatório como NEGATIVOS. 25

## Momentos

Neste ponto faremos uma distinção entre os tipos de reservatótios dimensionados pelo AutoCAIXA, pois para cada um destes tipos a janela apresentada será específica.

### Reservatório Armado Horizontalmente

Para reservatórios que possuem a altura destaca das dimensões da base (o dobro ou mais), a opção de se armar as paredes da estrutura no sentido horizontal, de acordo com o plano XY se mostra a mais correta do ponto de vista estrutural e tende a ser mais econômica.

Desta maneira obtemos um quadro principal fechado através de um corte horizontal no reservatório. Conforme mostra a figura esquemática na tela do programa mostrada abaixo.

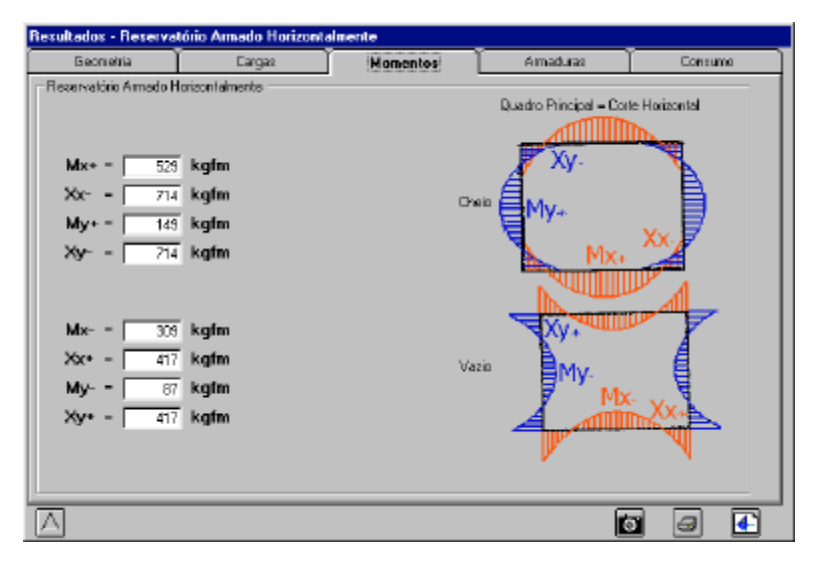

Para a caixa cheia obtemos os momentos: **Mx+**, **Xx-**, **My+** e **Xy-**Para a caixa vazia obtemos os momentos: **Mx-**, **Xx+**, **My-** e **Xy+**

Todos nas paredes do reservatório e em **kgfm**. Reservatórios elevados são dimensionados considerando-se somente os momentos para caixa cheia, uma vez que os demais momentos para caixa vazia serão nulos.

Convencionou-se chamar os momentos obtidos das cargas de dentro para fora de (+) e os obtidos das cargas de fora para dentro de (-). 26 ATENÇÃO: Todos os momentos são apresentados com sinais +. Caso algum momento seja apresentado com sinal negativo, indicará apenas que o sentido do diagrama de momentos será o inverso do apresentado na figura esquemática.

Seguem abaixo a descrição e as fórmulas utilizadas para o dimensionamento do reservatório armado horizontalmente:

#### **Paredes:**

Momentos no engaste:

$$
= q \times \frac{l_1^3 + l_2^3}{12 \times (l_1 + l_2)}
$$

Onde:

**X** = Momento no engaste

**q** = Carregamento na parede

**l1** e **l2** = Dimensões da caixa (**a** e **b** respectivamente)

*X q*

Momentos no meio do vão da parede: 
$$
M_i = \frac{q l_i^2}{8} - X
$$

Onde:

**Mi** = Momento no meio da parede.

**q** = carregamento na parede.

**l<sup>i</sup>** = Dimensão da parede do reservatório.

 $X =$  Momento no engaste.

#### **Tampa:**

- Para reservatórios elevados, a tampa é calculada como uma laje simplesmente apoiada nas paredes e armada nas duas direções.
- Para reservatórios enterrados a tampa é calculada como laje engastada nas paredes e armada em duas direções.

#### **Fundo:**

- Para reservatórios elevados, o fundo é calculado como uma laje engastada nas paredes e armada nas duas direções.
- Para reservatórios enterrados o fundo também é considerado engastado nas paredes e armado em duas direções.

Para efeito de dimensionamento, utiliza-se os maiores momentos obtidos no cálculo dos esforços para o reservatório cheio e para o reservatório vazio.

### Reservatório Armado Verticalmente

Para reservatórios que possuem pequena altura, em relação as suas outras dimensões a opção de se armar a estrutura no sentido vertical é a estruturalmente mais adequada e tende a ser a mais econômica.

Desta maneira teremos um quadro principal vertical através do corte de um plano vertical perpendicular ao lado de maior dimensão, perpendicular a dimensão **a** no caso do AutoCAIXA.

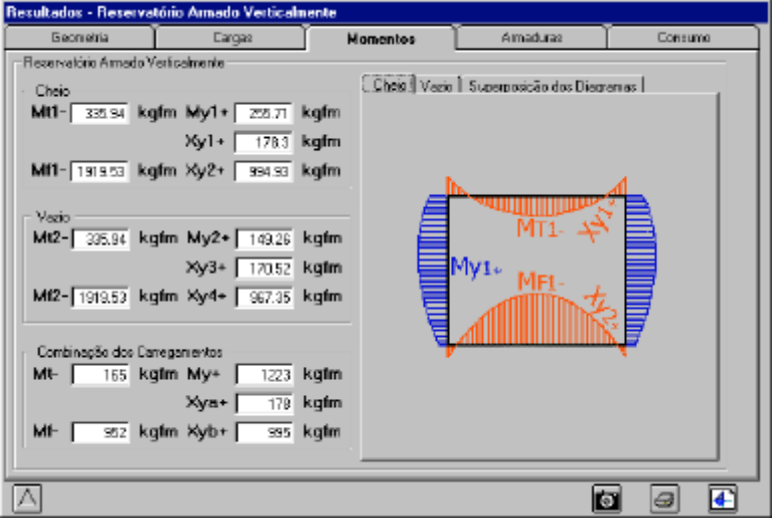

Da forma apresentada, para o reservatório cheio o programa calcula:

- **MT1-** = Momento no meio do vão da tampa.
- **MF1-** = Momento no meio do vão do fundo.
- **My1-** = Momento no meio do vão da parede.
- **Xy1+** = Momento no engaste tampa/parede.
- **Xy2+** = Momento no engaste fundo/parede.

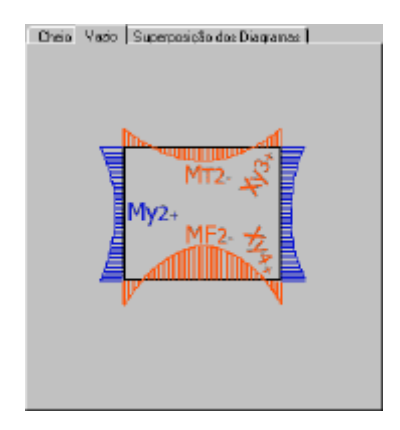

Para o reservatório vazio:

**MT2-** = Momento no meio do vão da tampa. **MF2-** = Momento no meio do vão do fundo. **My2-** = Momento no meio do vão da parede. **Xy3+** = Momento no engaste tampa/parede. **Xy4+** = Momento no engaste fundo/parede.

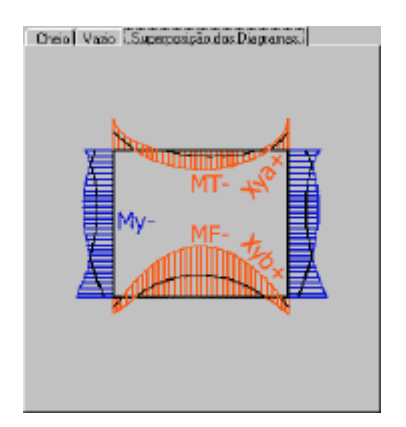

Superposição dos efeitos:

**MT-** = Momento no meio do vão da tampa.

**MF-** = Momento no meio do vão do fundo.

**My-** = Momento no meio do vão da parede.

**Xya+** = Momento no engaste tampa/parede.

**Xyb+** = Momento no engaste fundo/parede.

Para efeito de dimensionamento o AutoCAIXA utiliza o diagrama obtido através da superposição dos efeitos entre os diagramas do reservatório cheio e do reservatório vazio.

Convencionou-se chamar os momentos obtidos das cargas de dentro para fora de (+) e os obtidos das cargas de fora para dentro de (-).

**ATENÇÃO:** Todos os momentos são apresentados com sinais +. Caso algum momento seja apresentado com sinal negativo, indicará apenas que o sentido do diagrama de momentos será o inverso do apresentado na figura esquemática.

Seguem abaixo a descrição e as fórmulas utilizadas para o dimensionamento do reservatório armado verticalmente:

Para o pórtico considerado nos reservatórios armados verticalmente temos somente duas incógnitas: os momentos nos engastes das paredes com a tampa e o fundo chamados Momentos principais  $X_1$  e  $X_2$ :

$$
X_1 = -\frac{S_1 m_2 - S_2}{m_1 m_2 - 1} \quad \text{e} \quad X_2 = -\frac{S_2 m_1 - S_1}{m_1 m_2 - 1}
$$

sendo 
$$
m_1 = 3 \frac{l_1}{l'_{comp}} + 2
$$
 e  $m_2 = 3 \frac{l_3}{l'_{comp}} + 2$   
\ncom  $S_1 = \frac{q_1 l_1^2}{4} \times \frac{l_1}{l'_{comp}} + \frac{q_2 l_2^2}{8.56}$  e  $S_2 = \frac{q_3 l_3^2}{4} \times \frac{l_3}{l'_{comp}} + \frac{q_2 l_2^2}{7.50}$   
\ne  $l_1 = l_1 \left(\frac{d_1}{d_2}\right)^3$ ,  $l_2 = l'_{comp}$  e  $l_3 = l_2 \left(\frac{d_3}{d_2}\right)^3$ 

- **<br>**  $**d**<sub>2</sub> = Espessura da parede$ **<br>
<b>l**<sub>2</sub> = Comprimento da parede **d**<sub>3</sub> = Espessura do fundo
- - $\mathbf{l}_2$  = Comprimento da parede  $\mathbf{l}_3$  = Comprimento do fundo.
	-
- **q1** = Carregamento na tampa **l**
- **q2** = Carregamento nas paredes **l**
- **' <sup>1</sup>** = Comp. elástico da tampa
- **' <sup>2</sup>** = Comp. elástico da parede
- **q3** = Carregamento no fundo **l**
- **' <sup>3</sup>** = Comprimento elástico do fundo

2

- **X1** = Momento no engaste Tampa/Parede
- **X2** = Momento no engaste Fundo/Parede

### Reservatório Armado em Duas Direções

Para reservatórios que possuem suas três dimensões proporcionais, altura, largura e comprimento não diferindo mais que o dobro um do outro, as paredes, a tampa e o fundo do reservatório tem comportamento semelhante a lajes armadas em duas direções apoiadas e/ou engastadas entre si.

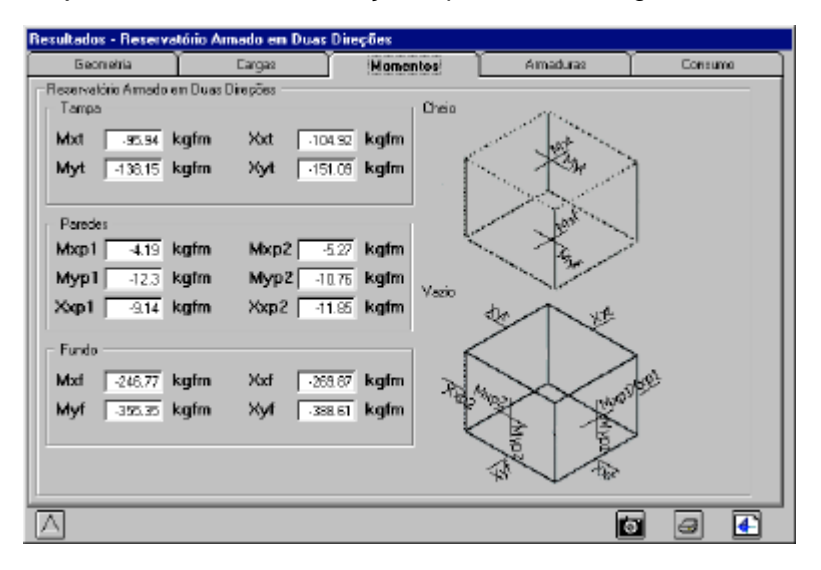

#### **Para Reservatórios enterrados:**

#### **Cheio:**

Tampa e Fundo são considerados como lajes simplesmente apoiadas nas paredes. Linhas pontilhadas no desenho esquemático.

#### **Vazio:**

Tampa e Fundo são considerados como lajes engastadas nas paredes. Linhas cheias no desenho esquemático.

#### **Tampa:**

**Mxt** = Momento no meio do vão da tampa. (direção X)

**Myt** = Momento no meio do vão da tampa. (direção Y)

**Xxt** = Momento no engaste tampa/parede. (direção X)

**Xyt** = Momento no engaste tampa/parede. (direção Y)

**Paredes:**

**MxP1** = Momento no meio do vão da parede maior. (direção X)

**MyP1** = Momento no meio do vão da parede maior. (direção Y)

**XxP1** = Momento no engaste entre as paredes maior e menor. (direção X)

**MxP2** = Momento no meio do vão da parede menor. (direção X)

**MyP2** = Momento no meio do vão da parede menor. (direção Y)

**XxP2** = Momento no engaste entre as paredes menor e maior. (direção X)

#### **Fundo:**

**Mxf** = Momento no meio do vão na laje de fundo. (direção X)

**Myf** = Momento no meio do vão na laje de fundo. (direção Y)

**Xxf** = Momento no engaste fundo/parede. (direção X)

**Xyf** = Momento no engaste fundo/parede. (direção X)

#### **Para Reservatórios elevados:**

Tanto para o reservatório cheio quanto para o vazio a tampa é sempre considerada apoiada e o fundo engastado nas paredes.

#### **Tampa:**

**Mxt** = Momento no meio do vão da tampa. (direção X) **Myt** = Momento no meio do vão da tampa. (direção Y)

**Xxt** = Momento no engaste tampa/parede = 0. (direção X)

**Xyt** = Momento no engaste tampa/parede = 0. (direção Y)

### **Paredes:**

**MxP1** = Momento no meio do vão da parede maior. (direção X)

**MyP1** = Momento no meio do vão da parede maior. (direção Y)

**XxP1** = Momento no engaste entre as paredes maior e menor. (direção X)

**MxP2** = Momento no meio do vão da parede menor. (direção X)

**MyP2** = Momento no meio do vão da parede menor. (direção Y)

**XxP2** = Momento no engaste entre as paredes menor e maior. (direção X)

### **Fundo:**

**Mxf** = Momento no meio do vão na laje de fundo. (direção X)

**Myf** = Momento no meio do vão na laje de fundo. (direção Y)

**Xxf** = Momento no engaste fundo/parede =  $0$ . (direção X)

**Xyf** = Momento no engaste fundo/parede = 0. (direção X)

**ATENÇÃO:** Para reservatórios armados em duas direções todos os momentos fletores são apresentados com os seus respectivos sinais. Convencionamos chamar de negativos os momentos obtidos de esforços atuantes de fora para dentro do reservatório e de positivos os momentos provenientes de esforços atuantes de dentro para fora.

Seguem abaixo a descrição e as fórmulas utilizadas para o dimensionamento do reservatório armado em duas direções:

As lajes, no AutoCAIXA são calculadas por Marcus, apoiadas ou engastadas entre si.

**Momentos no engaste:**

$$
X_{\nu} = -q \times \frac{Z_{h} l_{h}^{4} l_{\nu}^{2} n_{\nu}}{Z_{\nu} l_{\nu}^{4} + Z_{h} l_{h}^{4}} \text{ e } X_{h} = -q \times \frac{Z_{\nu} l_{\nu}^{4} l_{h}^{2} n_{h}}{Z_{\nu} l_{\nu}^{4} + Z_{h} l_{h}^{4}}
$$

**Momentos no meio do vão da laje:**

$$
M_{h} = q \times \left(1 - \frac{20Z_{v}l_{v}^{4}l_{h}^{2}}{3m_{h}l_{v}^{2}(Z_{v}l_{v}^{4} + Z_{h}l_{h}^{4})}\right) \times \frac{Z_{v}l_{v}^{4}l_{h}^{2}}{m_{h}(Z_{v}l_{v}^{4} + Z_{h}l_{h}^{4})}
$$

$$
M_{v} = q \times \left(1 - \frac{20Z_{h}l_{h}^{4}l_{v}^{2}}{3m_{v}l_{h}^{2}(Z_{v}l_{v}^{4} + Z_{h}l_{h}^{4})}\right) \times \frac{Z_{h}l_{h}^{4}l_{v}^{2}}{m_{v}(Z_{v}l_{v}^{4} + Z_{h}l_{h}^{4})}
$$

**Xv** = Momento no engaste. Sentido vertical.

**Xh** = Momento no engaste. Sentido horizontal.

**Mv** = Momento no meio do vão. Sentido vertical.

**Mh** = Momento no meio do vão. Sentido horizontal.

**q** = Carga média na laje.

**lv** = Largura da laje.

**lh** = Comprimento da laje.

Parâmetros **Z**, **m** e **n**:

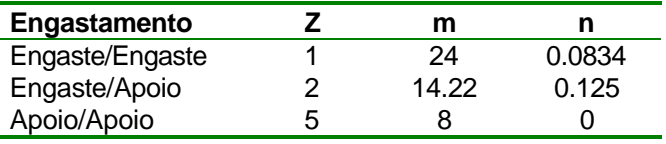

## Armaduras

O módulo de armaduras apresenta as armaduras calculadas para cada uma das posições calculadas pelo AutoCAIXA.

O programa dimensiona esquematicamente, 20 (vinte) posições de armadura, sendo:

**N1** e **N2** = Armaduras da tampa **N3** e **N4** = Armaduras no engaste tampa/parede

**N5**, **N6**, **N7** e **N8** = Armaduras do fundo do reservatório

**N9** e **N10** = Armaduras do engaste fundo/parede

**N11**, **N12** ... **N18** = Armaduras nas paredes do reservatório

**N19** = Armadura no engaste parede/parede

**N20** = Armadura no bordo da tampa do reservatório

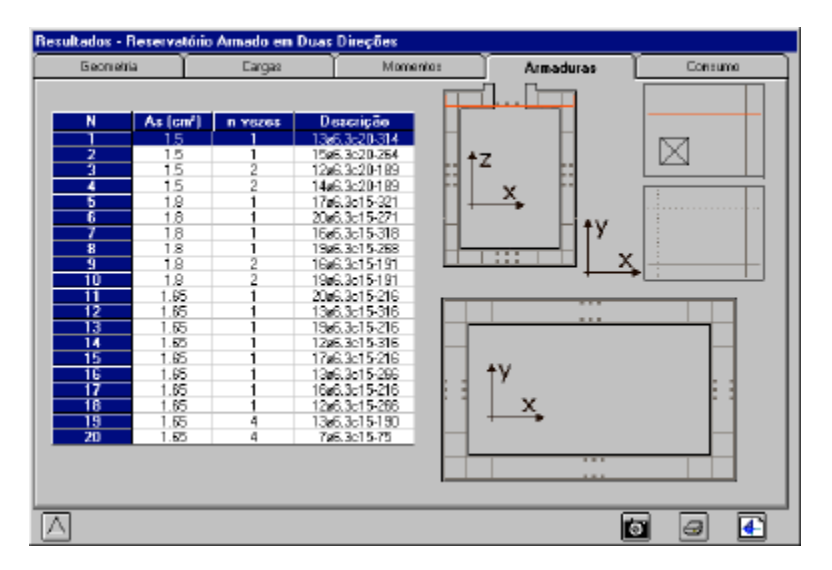

Ao clicar sobre cada uma das posições de armadura na tabela o programa mostra em vermelho no desenho esquemático sua posição na estrutura.

Efetuando-se o clique duplo sobre cada uma das linhas da tabela, surgirá uma segunda tabela possibilitando a escolha de outras bitolas para a mesma posição de armadura.

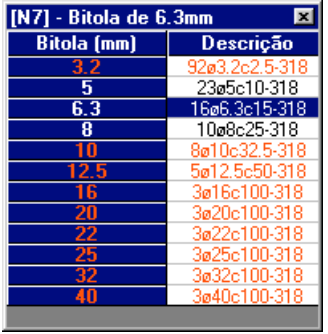

Esta tabela irá conter todas as opções de bitolas para a respectiva área de aço. Para selecionar uma outra bitola basta efetuar o duplo clique sobre a linha correspondente.

O programa apresenta em vermelho as bitolas que extrapolam o espaçamento mínimo ou o espaçamento máximo definido pelo usuário no módulo de configurações.

Outra opção para se alterar as armaduras é clicar com o botão direito do mous sobre a linha da posição que se pretende alterar. Desta maneira surgirá um menu como o mostrado abaixo:

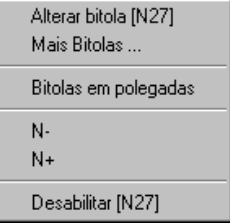

#### **Alterar Bitola [N??]**

Chama a janela apresentada abaixo para possibilitar a alteração MANUAL da posição de armadura:

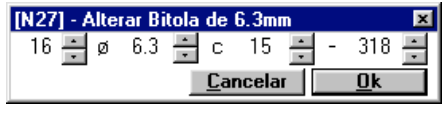

Desta maneira o projetista poderá alterar manualmente o número de barras, a bitola, o espaçamento e o comprimento para determinada posição de armadura.

**ATENÇÃO: AO SE UTILIZAR ESTE RECURSO O PROGRAMA ADOTA PARA POSIÇÃO A ARMADURA ESCOLHIDA PELO USUÁRIO, ESTA ARMADURA NÃO É CALCULADA OU VERIFICADA PELO AUTOCAIXA. É DE INTEIRA RESPONSABILIDADE DO PROJETISTA A ESCOLHA DE UMA ARMADURA ADEQUADA PARA A REFERIDA POSIÇÃO.**

#### **Mais Bitolas ...**

Ao selecionar esta opção o usuário chama a tabela com as demais opções de bitolas calculadas pelo programa. Função idêntica ao duplo clique.

#### **Bitola em Polegadas**

Passa a representação das bitolas de mm para polegadas.

#### **N- e N+**

Por vezes é necessário alterarmos o número de identificação de uma posição de armadura. Esta opção faz com que o programa numere as posições acrescentando **+20** quando clicamos em **N+** e **–20** quando clicamos em **N-**. Útil para colocar as armadura da caixa juntamente com outra planta de forma da edificação.

#### **Desabilitar [N??]**

Esta opção faz com que o programa desabilite determinada posição de armadura. Há casos em que o projetista pode desejar que determinada posição de armadura do reservatório não seja detalhada e computada na relação de aço do detalhamento. Basta selecionar esta opção que a linha referente a posição escolhida ficará desabilitada e a respectiva armadura não será desenhada no detalhamento na plataforma CAD. Para reavilitá-la basta selecionara esta linha e pressionar novamente o botão direito do mouse e então escolher a opção **Habilitar [N??]**.

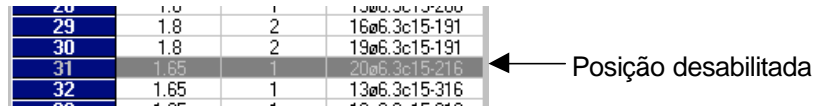

## Consumo

A janela de consumo mostra ao usuário o consumo de materiais para a construção da estrutura.

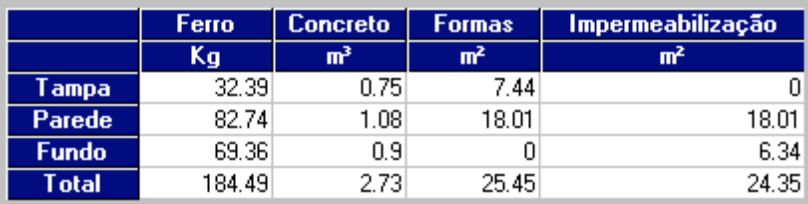

#### **Observações:**

#### **Formas:**

- Para tampa foi considerada somente nas faces inferior e lateral.
- Para as paredes dos reservatórios elevados foram consideradas nas faces laterais internas e externas.
- Para as paredes dos reservatórios enterrados somente nas faces laterais internas.
- Não foi considerada forma para o fundo da caixa.

#### **Impermeabilização:**

- Não há impermeabilização na tampa
- Para paredes, somente na face interna
- Para o fundo somente na face superior

## Configurações

O módulo de configurações permite que o projetista configure as opções a serem utilizadas no cálculo da estrutura.

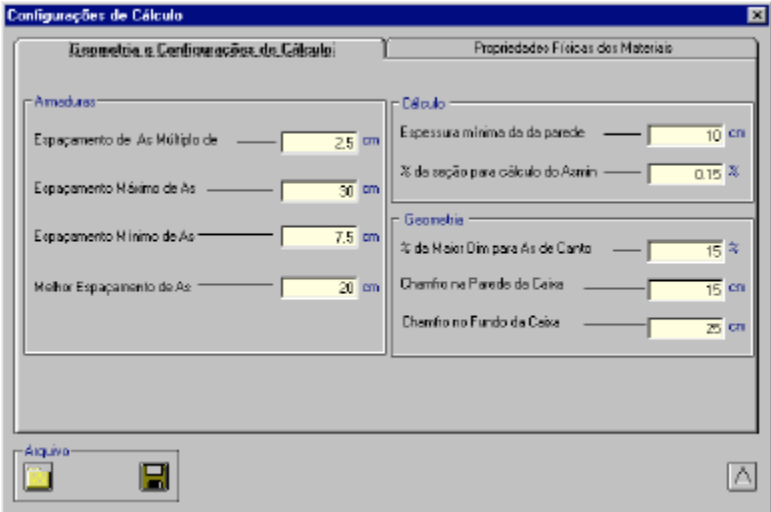

#### **Armaduras:**

#### **Espaçamento de As Múltiplo de**

Configura a multiplicidade do espaçamento das bitolas. (em cm)

#### **Espaçamento Máximo de As**

Maior espaçamento considerado válido para as armaduras. (em cm)

#### **Espaçamento Mínimo de As**

Menor espaçamento considerado válido para as armaduras. (em cm)

#### **Melhor espaçamento de As**

Espaçamento considerado como o melhor para as armaduras. O valor padrão a ser mostrado na tabela de armaduras será baseado no valor estabelecido neste campo. (em cm)

#### **Cálculo:**

#### **Espessura mínima da parede**

Espessura mínima para as paredes, tampa e fundo do reservatório. (em cm)

#### **% da seção para cálculo do Asmin**

Porcentagem da seção a ser considerada para cálculo da armadura mínima. EX: com 0,15% a armadura mínima será: 100 *hseção* ×100*cm*× 0,15

#### **Geometria:**

#### **% da Maior Dim para As de Canto**

Define o tamanho da armadura de canto em relação da maior dimensão da Caixa (dimensão **a**). EX: para 15% e com a dimensao a = 2,80m ou 280cm teremos:

 $\frac{cm}{m}$  = 42cm 100  $15 \times 280$  logo os ferros do encontro parede/parede, tampa/parede e fundo/parede terão 42 cm da maneira mostrada abaixo: 42cm

42cm

#### **Chamfro na Parede da Caixa** (em cm)

Define o tamanho do "chamfro" na parede da caixa. Vide figura abaixo **A**.

#### **Chamfro no Fundo da Caixa** (em cm)

Define o tamanho do "chamfro" no fundo da caixa. Vide figura abaixo **B**.

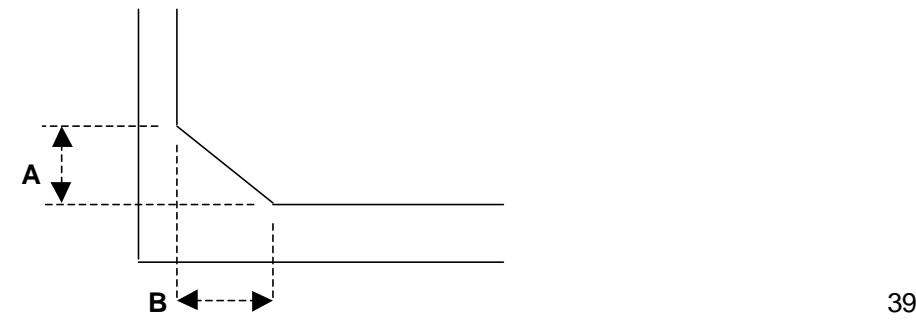

#### **Aço:**

#### **Tipo de Aço utilizado**

Define o tipo de aço utilizado no projeto: CA-50 ou CA-60

#### **Coeficiente de Minoração da Resistência**

Coeficiente para minorar a resistêncio do aço utilizado no projeto.

#### **Unidade adotada**

Define se as bitolas serão exibidas em **mm** ou **polegadas**.

#### **Fissuração:**

#### **Verifica a Fissuração** ou **Não verifica a Fissuração**

Define se o programa fará ou não o cálculo da fissuração para as paredes e o fundo do reservatório.

#### **Abertura Máxima de Fissuras** (em mm)

Define a abertura máxima de fissura aceitável pelo programa.

#### **Bitola adotada como referência**

Este diâmetro de bitola será adotado como referência para o cálculo da fissuração. Ao se determinar esta bitola o programa calcula a tensão no aço e a abertura de fissuras levando-se em consideração este diâmetro. Como medida de segurança deveremos adotar como padrão a maior bitola a ser utilizada em todo o projeto.

#### **Como o AutoCAIXA verifica a fissuração:**

O programa seleciona o maior momento atuante nas paredes e o maior momento atuando no fundo do reservatório e efetua os seguintes cálculos segundo a NBR 6118:

$$
\mathbf{s}_{s} = \frac{M_{k}}{0.9d \times Ast}
$$
 Tensão no aço  
\n
$$
E_{r} = \frac{Ast}{0.25 \times bw \times d}
$$
Relação área de aço / área efetiva  
\n
$$
\mathbf{t}_{bu} = 0.42 \times \sqrt[3]{(fck \times d_{as})^{2}}
$$
 Tensão de fissuração no concreto  
\n
$$
wk = \frac{\mathbf{f}}{4} \times \left(\frac{\mathbf{s}_{s}^{2}}{Es \times t_{bu}}\right)
$$
ou  $wk = \frac{\mathbf{f}}{(2nb - 0.75) \times \left(\frac{\mathbf{s}_{s}}{Es}\right) \times \left(\frac{4}{E_{r}} + 45\right)}$ 

onde **wk** é a abertura de fissuras encontrada. 40

#### **Concreto**

**fck** (em kgf/cm²) Define o valor da resistência característica do concreto utilizado no projeto.

#### **Peso Específico do Concreto** (em tf/m<sup>3</sup>)

Define o valor do peso específico do concreto utilizado no projeto.

#### **Coeficiente de Majoração das Cargas**

Define o valor que devem ser majoradas as cargas atuantes na estrutura.

#### **Coeficiente de Minoração da Resistência do Concreto**

Define o valor pelo qual será decrescido a resistência característica do concreto.

#### **Cobertura Mínima** (em cm)

Define o recobrimento mínimo do concreto.

#### **Água:**

#### **Peso Específico da Água** (em tf/m<sup>3</sup>)

Define o peso específico da água a ser utilizada no projeto.

## Botões do Módulo de Resultados

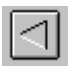

Retorna ao módulo de Posição da Armação do Reservatório

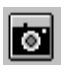

Imprime tela atual

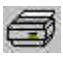

Executa memória de cálculo

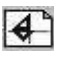

Chama módulo de detalhamento no CAD

## Relatório Memória de Cálculo

Ao clicarmos no ícone da impressora o AutoCAIXA abre automaticamente a tela de relatórios, possibilitando a impressão dos resultados do programa, bem como a exportação destes dados para outros programas padrão Windows.

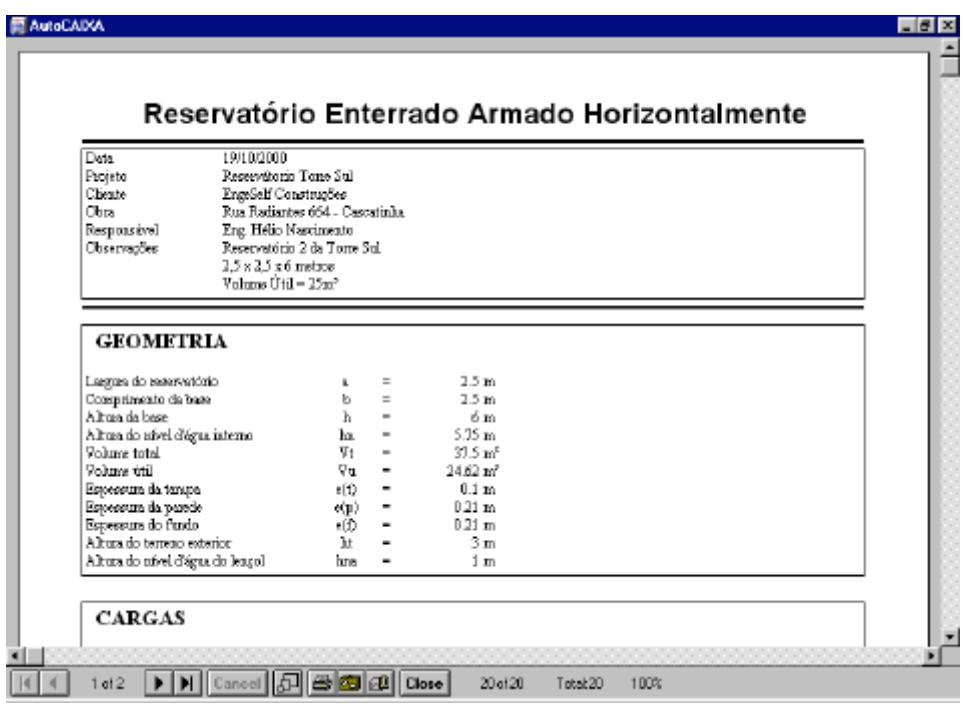

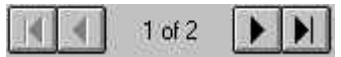

São utilizados para navegar entre as páginas do relatório.

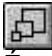

É utilizado para Aumentar/Diminuir a visualização do relatório.

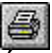

É utilizado para imprimir o relatório.

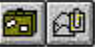

São utilizados para exportar o relatório para algum padrão compatível. (Excel, HTML, TXT, Word etc...)

Ao clicarmos nesta opção observaremos a seguinte janela:

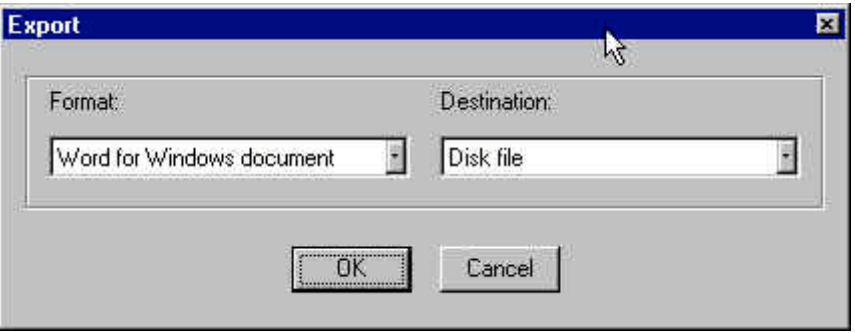

Devemos escolher em qual formato desejamos o relatório **(opção Format)** e qual o arquivo de destino **(opção Destination)**, que, quando clicarmos em **OK** o programa exibirá o quadro de diálogo para gravação de arquivos padrão do Windows. O usuário então deverá escolher um nome para o arquivo bem como a pasta onde será gravado.

## Detalhamento

Ao clicarmos no botão para iniciar o detalhamento no CAD, o AutoCAIXA executa automaticamente a plataforma CAD e exibe o AutoCAIXA ToolBox, com ferramentas para o detalhamento da estrutura calculada.

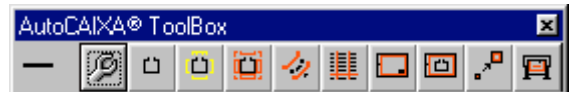

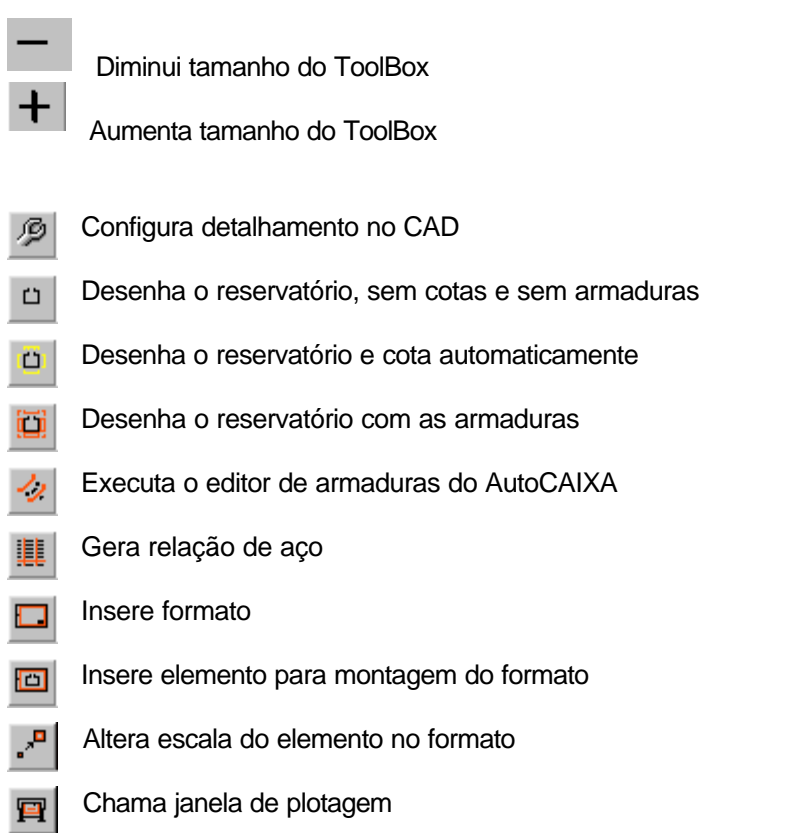

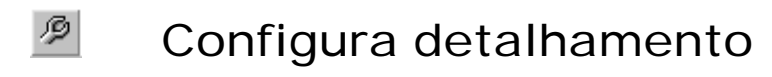

Configuramos neste módulo o detalhamento da estrutura na plataforma CAD.

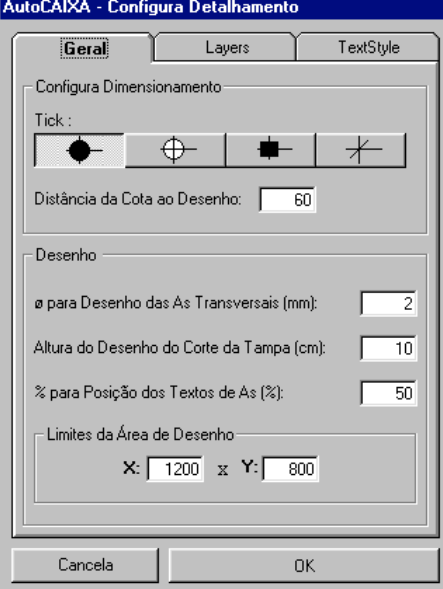

### Geral:

#### **Configura Dimensionamento**

#### **Tick:**

Define o separador de cotas a ser utilizado.

#### **Distância da Cota ao Desenho:**

Define a distâcia entre o desenho e a linha de cota.

#### **OBS:**

O AutoCAIXA cria o estilo de dimensionamento (dimstyle) **ACX\_DIMENSIONAMENTO** e o utiliza para cotar o reservatório.

#### **Desenho**

#### **Diâmetro para Desenho das As Transversais**

Define o diâmetro em mm para o desenho das barras transversais.

#### **Porcentagem para Posição dos Textos de As**

Define qual a distância entre a linha de ferro e os textos da descrição da posição de ferro. Esta distância é em relação a altura da fonte utilizada. Neste campo especificamos qual a porcentagem da altura da fonte será utilizada como distância entre a linha de ferro e o texto da armadura.

#### **Limites da Área de Desenho**

Define os limites do CAD para desenhar a estrutura.

### Layers

Nesta seção o usuário poderá configurar a cor de cada layer utilizado no detalhamento do AutoCAIXA.

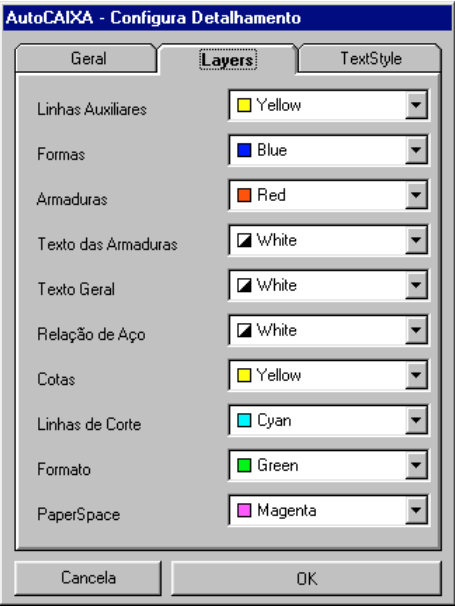

O AutoCAIXA cria os seguintes layers no arquivo do CAD:

**ACX\_LINHAS\_AUX** = onde são desenhadas as linhas auxiliares **ACX\_FORMAS** = Onde é desenhada a forma do reservatório **ACX\_ASL** = Onde são desenhadas as armaduras longitudinais **ACX AST** = Onde são desenhadas as armaduras transversais **ACX\_AS\_TEXTO** = Onde são colocados os textos das armaduras **ACX TEXTO** = Onde são colocados os textos gerais **ACX\_REL\_ACO** = Onde é colocada a relação de aço **ACX\_COTAS** = Onde são colocadas as cotas **ACX\_LINHA\_CORTE** = Onde é desenhada a linha de corte **ACX PS FORMATO** = Onde é desenhado o formato **ACX\_PS\_JANELA** = Onde é colocado as linhas que formam as janelas da montagem do formato para a plotagem.

### **TextStyle**

Nesta seção o usuário configura as fontes e seus respectivos tamanhos para serem utilizados no detalhamento do AutoCAIXA.

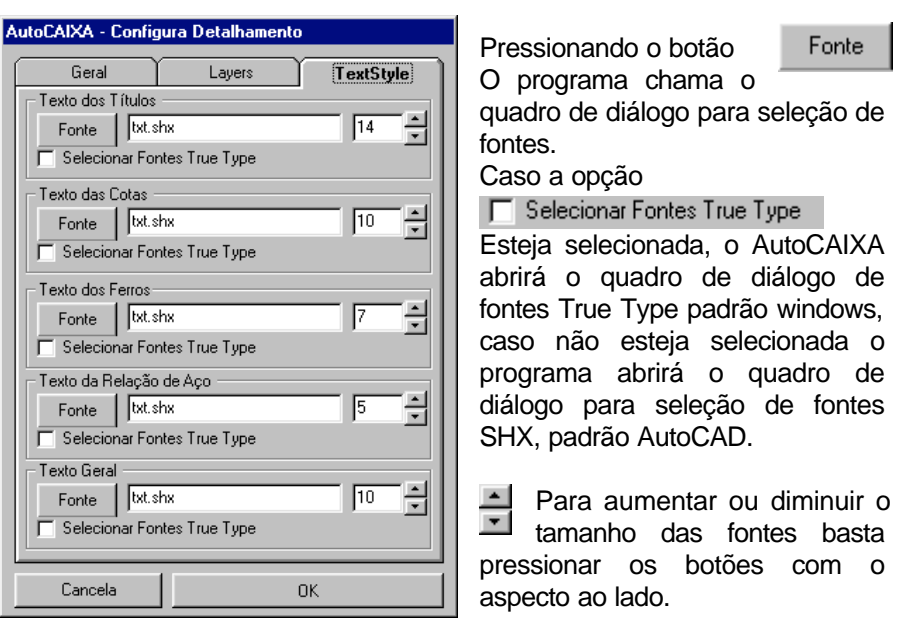

### **ATENÇÃO:**

Antes de escolher as fontes para o detalhamento, certifique-se que sua plataforma CAD seja compatível com fontes true type do windows. Algumas versões do IntelliCAD não oferecem esta compatibilidade, em especial as versões **a**, **b**, **c**, e **d** do IntelliCAD 98 e as primeiras versões do IntelliCAD 2000. As versões R14 e 2000 do AutoCAD oferecem suporte a fontes tru type.

O AutoCAIXA cria os seguintes estilos de texto (textstyle) para o detalhamento da estrutura:

**ACX\_TITULOS** = Utilizado para se escrever os titulos dos cortes **ACX** DIM = Utilizado para as cotas **ACX\_FERROS** = Utilizado para escrever os textos das posições de As **ACX\_RA** = Utilizado para escrever a Relação de Aço **ACX\_TEXTOS** = Utilizado para textos gerais do detalhamento

#### $\hfill\square$ Desenha o reservatório

Ao acionarmos este comando o AutoCAIXA pede que o usuário clique em um ponto da área de desenho do CAD a partir do qual o programa iniciará o detalhamento:

힄 **AutoCAIXA** Ponto hase....

Após selecionado o ponto o programa desenhará a estrutura: Tampa, fundo, corte horizontal e os dois cortes transversais.

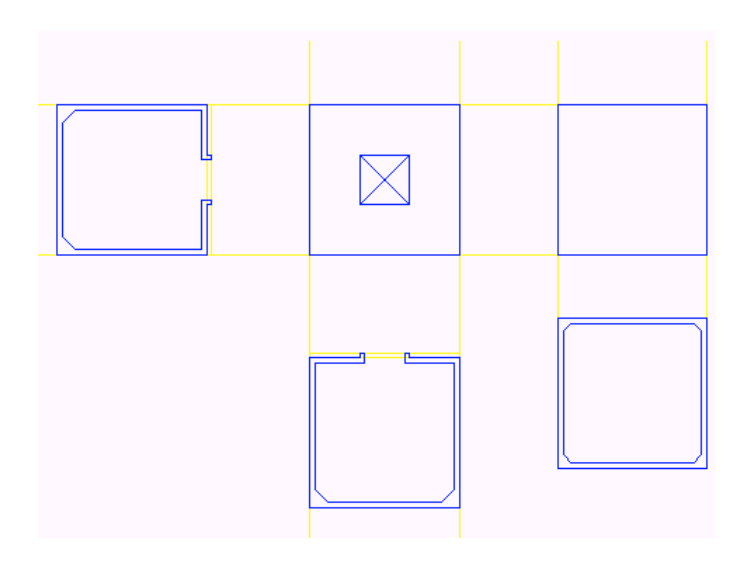

#### Ö. Desenha reservatório com cotas

Ao acionarmos este comando o AutoCAIXA pede que o usuário clique em um ponto da área de desenho do CAD a partir do qual o programa iniciará o detalhamento:

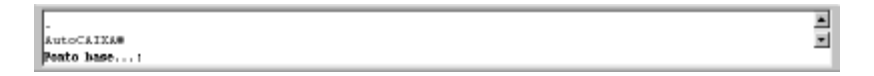

Após selecionado o ponto o programa desenhará a estrutura:

Tampa, fundo, corte horizontal e os dois cortes transversais e coloca automaticamente as cotas das formas do reservatório.

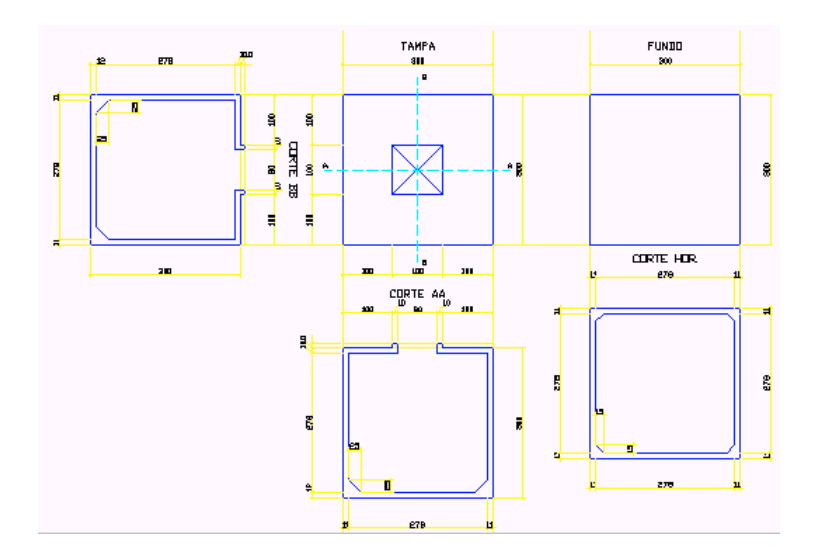

O AutoCAIXA cria o estilo de dimnesionamento (DimStyle) **ACX\_DIMENSIONAMENTO** e o utiliza como padrão para a cotagem do reservatório detalhado.

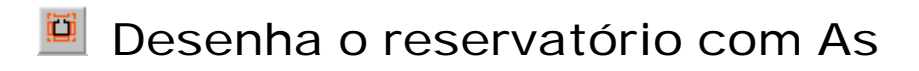

Ao acionarmos este comando o AutoCAIXA pede que o usuário clique em um ponto da área de desenho do CAD a partir do qual o programa iniciará o detalhamento:

릨 **AutoCAIXA** Ponto hase...;

Após selecionado o ponto o programa desenhará a estrutura:

Tampa, fundo, corte horizontal e os dois cortes transversais com suas respectivas posições de armadura.

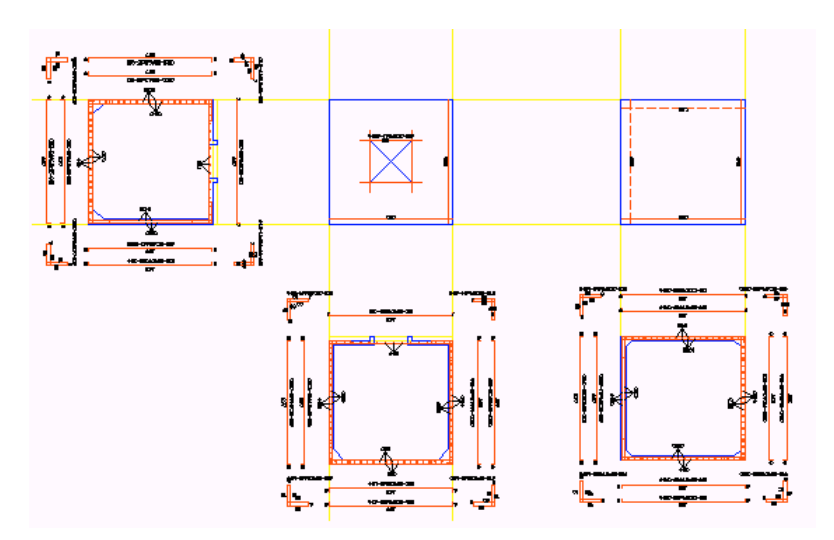

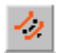

### **Editor de Armaduras**

Ao acionarmos este comando o AutoCAIXA executa o módulo de edição de armaduras para inclusão de posições de ferro longitudinais ou transversais diretamente na prancha de desenho conforme descrito abaixo:

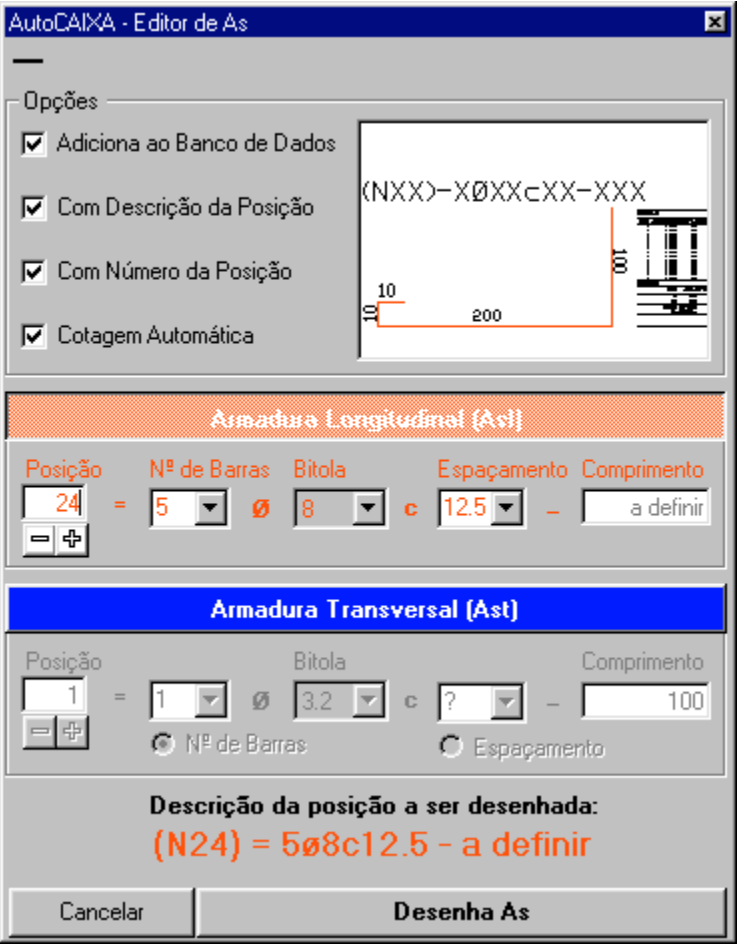

### **Opções:**

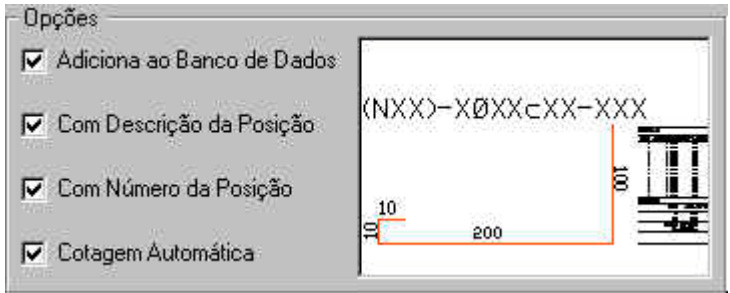

**Adiciona ao Banco de Dados:** Quando ativada esta opção adiciona ao banco de dados do desenho qualquer armadura desenhada. Opção importante para relação de aço já que o programa só incorpora na relação armaduras incorporadas ao banco de dados do desenho.

## **Atenção:**

\_ Ao se desenhar uma posição de armadura que já esteja incorporada ao banco de dados do desenho, como por exemplo: você já desenhou a posição em vista longitudinal e quer mostrá-la também na transversal então deverá setar a opção Adicionar ao Banco de Dados somente em um dos desenhos, ou no transversal ou no longitudinal caso contrário a armadura será computada duas vezes na relação de aço.

**Com Descrição da Posição:** Desenha As e atribui a descrição para a posição de ferro. Ex: **2ø12.5c20-350**

**Com Número da Posição:** Desenha As e atribui um número de posição a ela. EX: **(N23)-**2ø12.5c20-350

**Cotagem Automática:** Após o desenho o programa cota automaticamente a posição de ferro.

### **Armadura Longitudinal (Asl):**

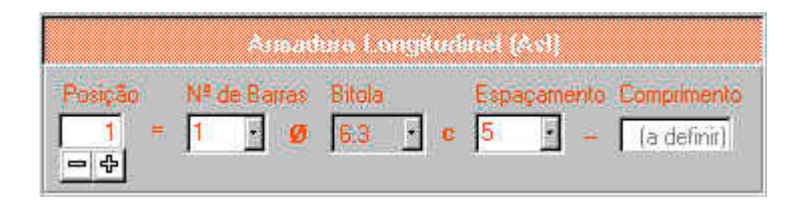

Esta opção permite adicionar ao projeto posições de armadura especificadas pelo projetista.

#### **Posição:**

Permite definir o número da posição a ser adicionada **Nº de Barras:**

Define o número de barras da posição

#### **Bitola:**

Define a bitola das barras.

#### **Espaçamento:**

Define o espaçamento entre as barras da posição a ser adicionada. **Comprimento:**

(a definir) indica que o comprimento será colocado após ser desenhado no editor CAD.

Ao se pressionar o botão **o contra exercito de la propria de la propria de la propria de la propria de la propria** 

Ξ

 $\overline{\phantom{a}}$ 

Ξ

₩

Ξ

Ξ

programa pede ao usuário que defina o ponto inicial para início do desenho da armadura, conforme figura abaixo:

```
AutoCAIXA - Editor de Armaduras (As longitudinal)
AutoCADXA - Digite o Ponto Inicial...
```
Após definido o ponto inicial o programa pede que se defina o ângulo em relação ao ponto inicial:

```
AutoCAIXA - Digite o Ponto Inicial...
AUTOCAIXA - Proximo Ponto
RutoCAIXA - Proximo Fonto -> Angulo......
```
Após definido o ângulo o programa pede a distância ao ponto inicial:

```
AutoCAIXA - Proximo Ponto
AutoCAIXA - Proximo Ponto -> Angulo......
RutoCRIXA - Proximo Fonto -> Distancia...
```
Definida esta distância o programa volta a pedir o ângulo referente ao último ponto e depois a distância, desta maneira estaremos com coordendas relativas sempre ao último ponto definido. Após desenhada toda a posição da armadura, para interromper o processo de desenho

devemos pressionar ENTER (ou o botão direito do mouse) para ângulo e novamente ENTER (ou o botão direito do mouse) para distância que o programa interrompe o processo de desenho e pede para o usuário definir um ponto para o detalhamento da posição recém desenhada, conforme figura abaixo:

AutoCAIXA - Proximo Ponto -> Distancia... Ξ Ξ - Copiando  $\rightarrow$  Augulo......

Ângulo em relação ao ponto inicial.

- Copiando  $\rightarrow$  Angulo...... - Comiendo  $\rightarrow$  Distancia...

Distância em relação ao ponto inicial.

Após definido este ponto o programa copia a linha de ferro desenhada, cota e solicita a definição de um ponto para colocação da descrição da armadura, após todo este processo deveremos Ter uma posição desenhada e detalhada conforme mostrado a seguir:

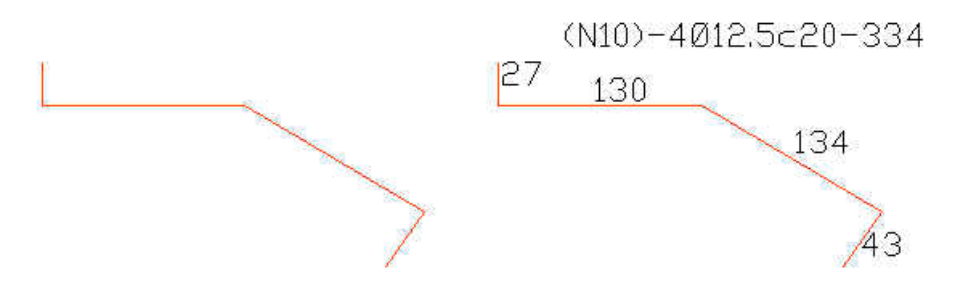

### **Atenção:**

Devemos notar que o programa desenha duas vezes a posição de ferro: a primeira desenhada dentro da forma da estrutura pelo próprio usuário para indicar que ela realmente terá dimensões compatíveis e a Segunda para o programa detalhar esta posição fora da forma. Devemos ressaltar que o desenho que conterá as informações para a relação do aço será a primeira, ou seja, a desenhada pelo usuário dentro da forma. Caso se apague este desenho, esta posição não será computada na relação de aço.

 $\frac{1}{\pi}$ 

## **Armadura Transversal (Ast):**

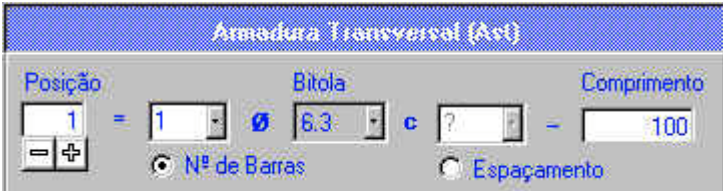

Esta opção permite adicionar ao projeto posições de armadura transversais especificadas pelo projetista.

#### **Posição:**

Permite definir o número da posição a ser adicionada **Nº de Barras:**

Define o número de barras da posição

#### **Bitola:**

Define a bitola das barras.

#### **Espaçamento:**

Define o espaçamento entre as barras da posição a ser adicionada.

#### **Comprimento:**

Define o comprimento das barras.

Ao se pressionar o botão **o completo de la presentia Astate** programa pede ao usuário que defina o ponto inicial, conforme figura abaixo:

```
kutoCAIXA - Editor de Armaduras (As de distribuição)
RutoCADXA - Entre con o Primeiro Ponto.........................
```
Após selecionado o primeiro ponto o programa pede que se selecione o segundo ponto que defina de onde até onde serão colocadas as barras transversais:

```
AutoCAIXA - Editor de Armaduras (As de distribuição)
AutoCAIXA - Entre com o Primeiro Ponto................
RutoCADGA - Entre con o Segundo Ponto.........................
```
Após definido o segundo ponto o programa pede que o usuário defina se ele quer as barras desenhadas acima ou abaixo da linha formada entre os pontos inicial e final:

```
AutoCAIXA - Entre com o Primeiro Ponto..........................
AutoCAIXA - Entre com o Segundo Ponto..................
AutoCADXA - Entre con a Posição das Barras (Acima/Meaixo)......
```
56

 $\blacksquare$ ᅱ

≕

E

Definida esta opção o programa desenhará as barras transversais e pedirá um ponto para o posicionamento da descrição desta posição. Ao final devemos ter um desenho com o aspecto do apresentado a seguir:

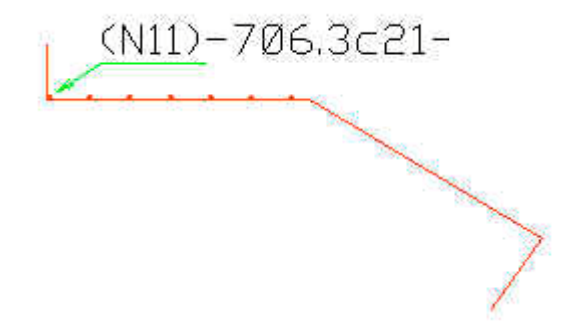

### **Atenção:**

\_ Se definirmos a opção <sup>co Nª de Barras</sup> como ativa o programa desenhará este número de barras entre os dois pontos inicial e final estabelecidos sem se importar com o espaçamento entre as armaduras. Caso a opção ativa seja <sup>C Espaçamento</sup> o programa desenhará um número de barras entre os pontos inicial e final obedecendo ao espaçamento definido.

### **Descrição da Posição:**

Descrição da posição a ser desenhada:  $(N10) = 4010c20 - (a definit)$ 

Mostra a descrição da posição a ser desenhada

#### $\left| \mathbf{I} \right|$ Gera relação de aço

Ao acionarmos esta opção o programa pede ao usuário que selecione um primeiro ponto para impressão do cabeçalho da relação de aço:

```
AutoCAIXA - Editor de Armaduras (Relação de Aço)
Fonto de Imserção................................
```
Em seguida pede que se selecione, através de uma janela, a(s) estrutura(s) que terão suas armaduras computadas na relação de aço. Basta então o usuário fazer uma janela em torno desta(s) estrutura(s) conforme figura abaixo:

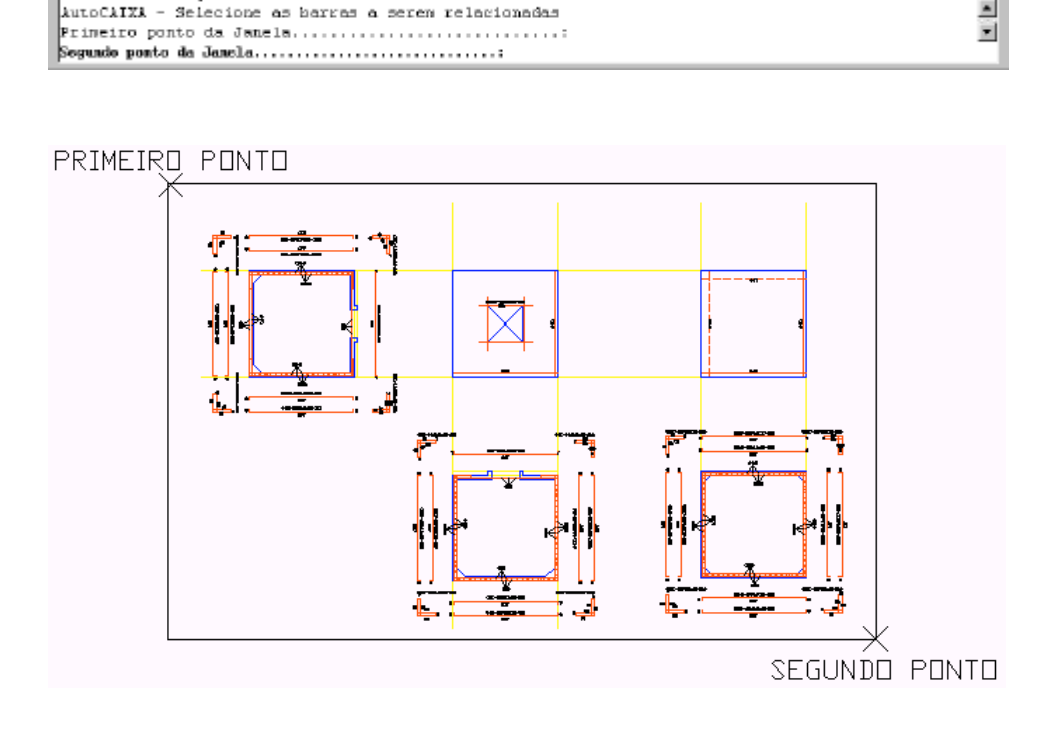

 $\frac{1}{2}$ 

Após a seleção o programa gera automaticamente a relação do aço conforme mostra figura a seguir:

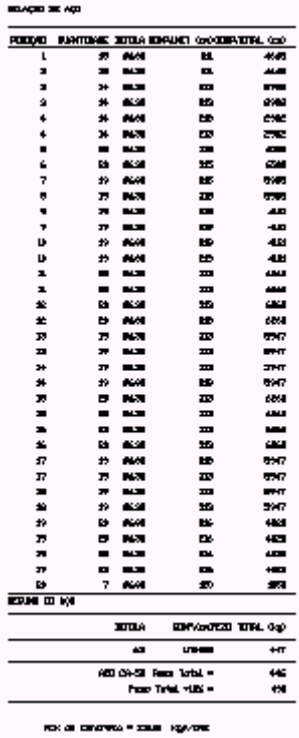

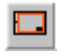

## **Insere Formato**

Ao acionarmos esta opção o programa pede que se defina um formato para ser inserido:

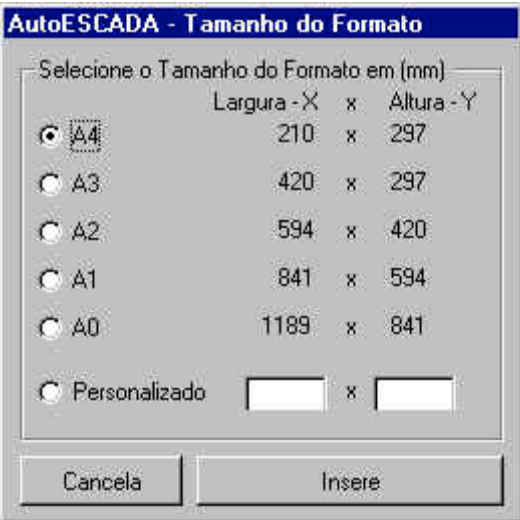

Poderemos escolher um dos formatos padrão ABNT ou um personalizado, digitando suas dimensões sempre em mm.

Ao clicarmos no botão **de la programa passará** o controle para o CAD que pedirá para definirmos um ponto para o desenho do formato:

÷ AutoCAIXA - Insere Formato AutoCADGA - Selecione o Ponto de inserção do Formato...

O programa então desenha o formato escolhido como mostrado a seguir:

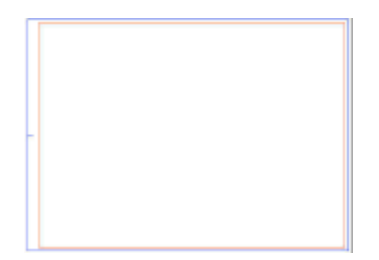

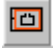

Ao acionarmos esta opção o AutoESCADA disponibilizará uma janela para definição da escala do elemento a ser inserido:

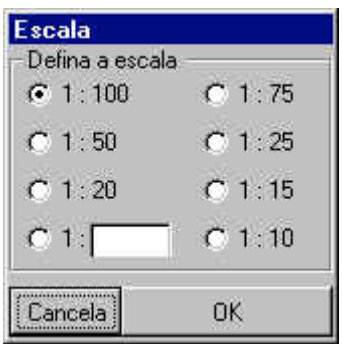

Poderemos escolher uma das escalas já colocadas na janela ou uma em particular digitando no controle <sup>contral</sup> o valor pretendido como escala.O programa então pedirá que se defina um janela dentro do formato para se colocar a estrutura:

AutoCAIXA - Selecione o Primeiro Ponto da Janela... autoCADXA - Selecione o Segundo Ponto da Janela....

Então a estrutura deverá aparecer no *"viewport"* conforme figura a seguir:

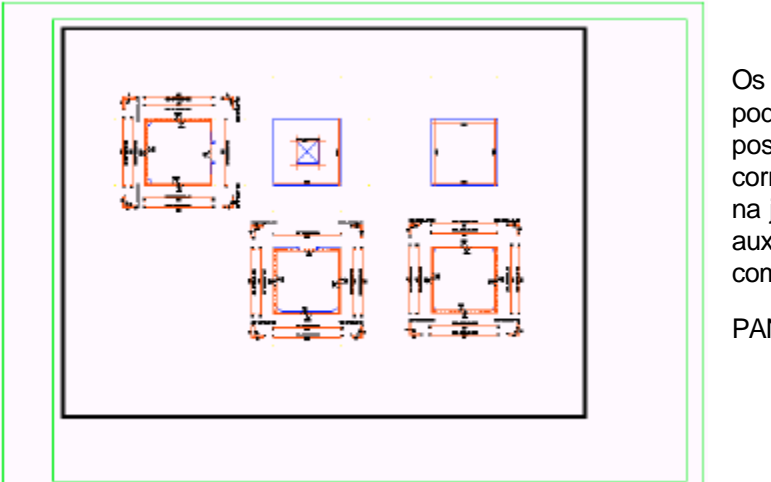

Os elementos poderão ser posicionados corretamente na janela com auxílio do comando PAN

E

## $\mathbb{F}$  Altera escala do elemento

Ao acionarmos esta opção o AutoESCADA disponibilizará uma janela para definição da nova escala do elemento:

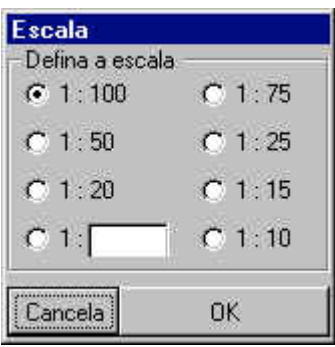

Ao clicarmos em  $\begin{array}{c|c}\n & \text{or} \\
 & \text{or} \\
 & \text{or} \\
 & \text{or} \\
\end{array}$  o programa pede para que se selecione qual janela (viewport) que se deseja alterar a escala, basta então clicarmos no interior desta viewport:

AutoCADXA - Clique na borda da Janela a se Alterar a Escala...

Resultado da alteração da escala:

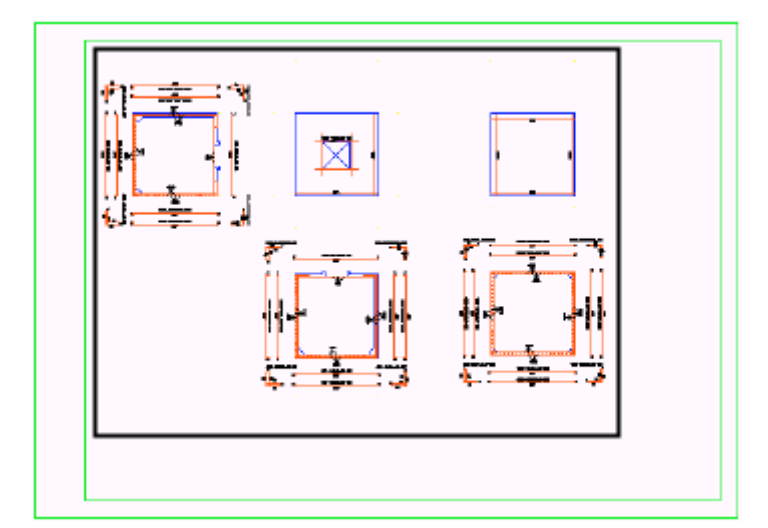

62

#### 冝 Chama janela de plotagem

Congela o layer (camada) onde estão desenhados o viewports, preparando o formato para plotagem e chama o comando plot da plataforma CAD.

Visualização da prancha antes do comando:

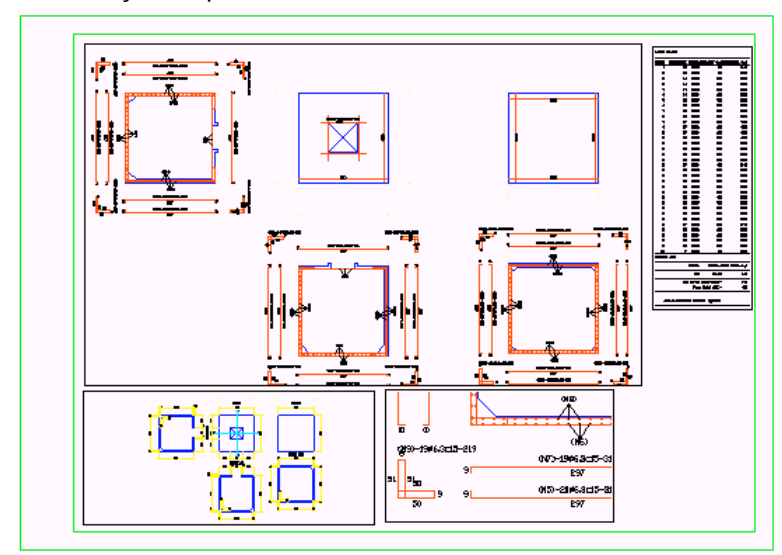

Visualização da prancha depois do comando:

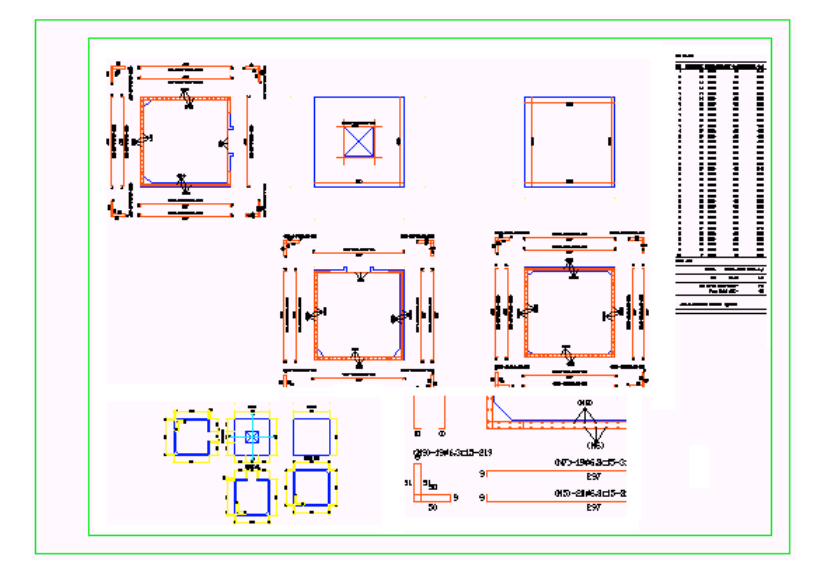